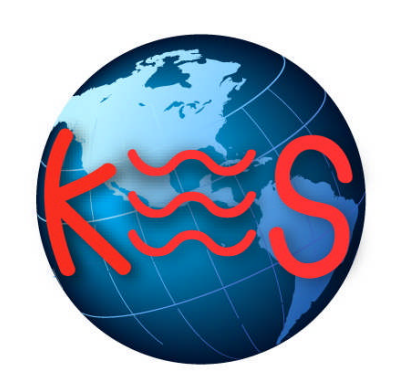

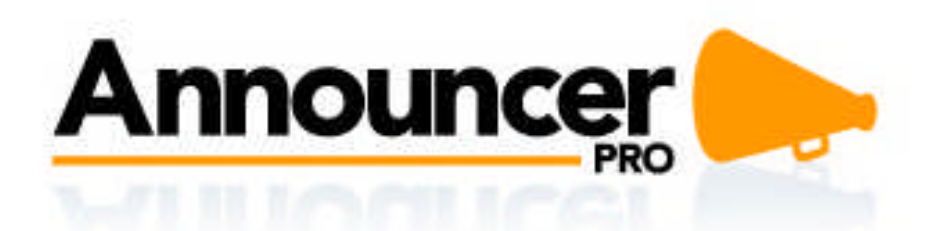

*User Guide Version 5.9*

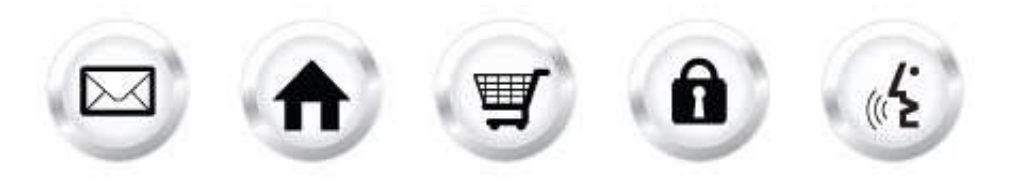

## **Summary Contents**

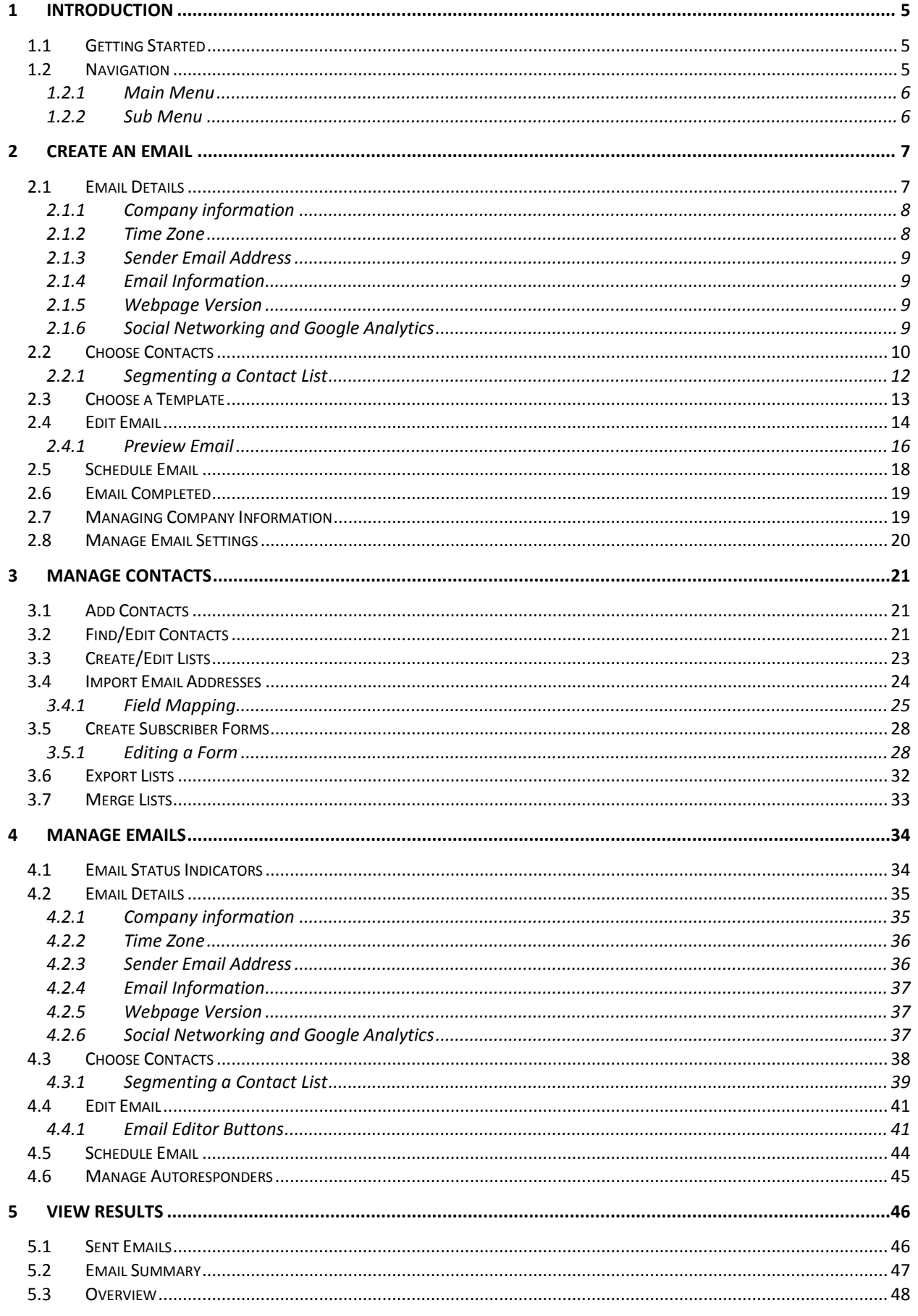

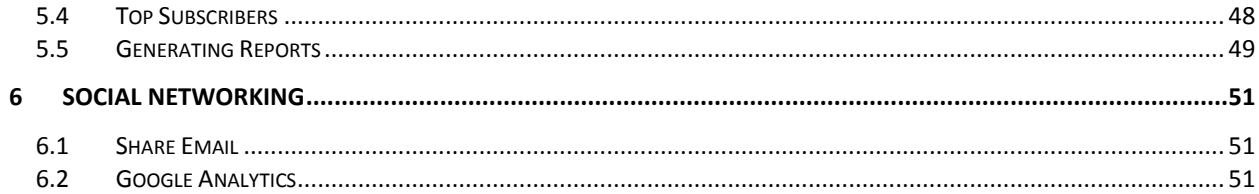

# 1 Introduction

Announcer Pro is an email marketing application that allows you to create and send graphically-rich and compelling HTML emails through the *Create Email Wizard*. Combining professional-quality HTML email templates with email management tools, Announcer Pro provides an enhanced option for you to communicate with your subscriber base.

## 1.1 Getting Started

1. To launch the application, click **Start**.

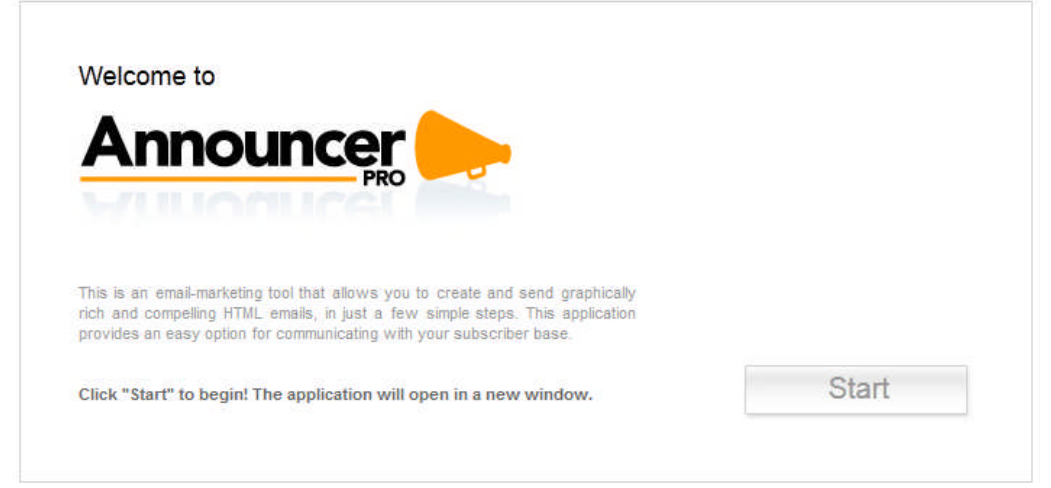

2. When you click **Start** the following page is loaded:

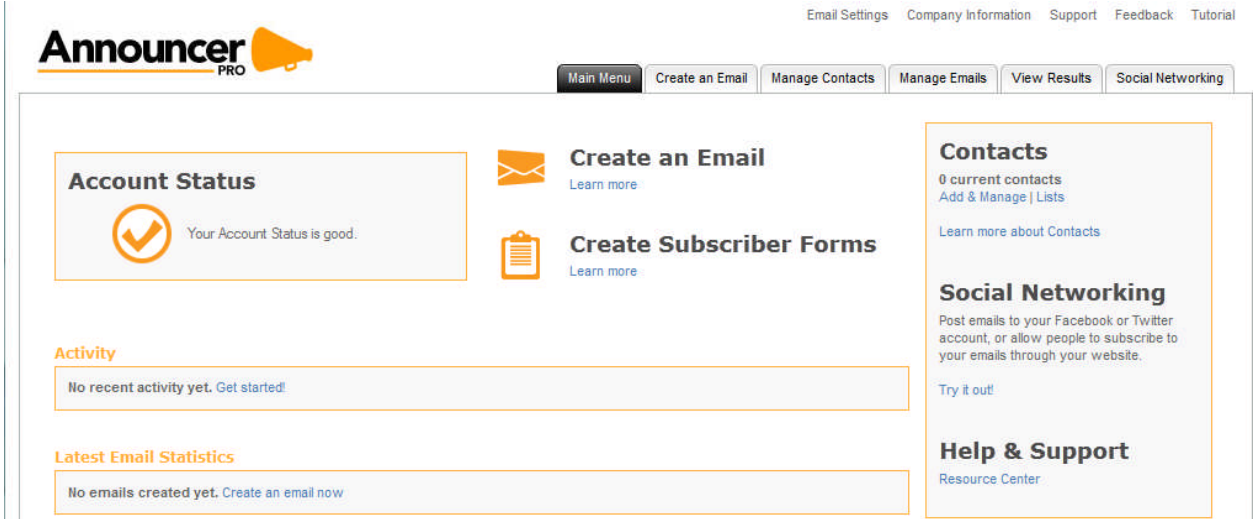

## 1.2 Navigation

The Main Menu remains static throughout all of Announcer Pro and you will be able to navigate to whichever section you wish by clicking on the menu options.

### 1.2.1 Main Menu

Located on the top right corner, the Main Menu consists of the following options:

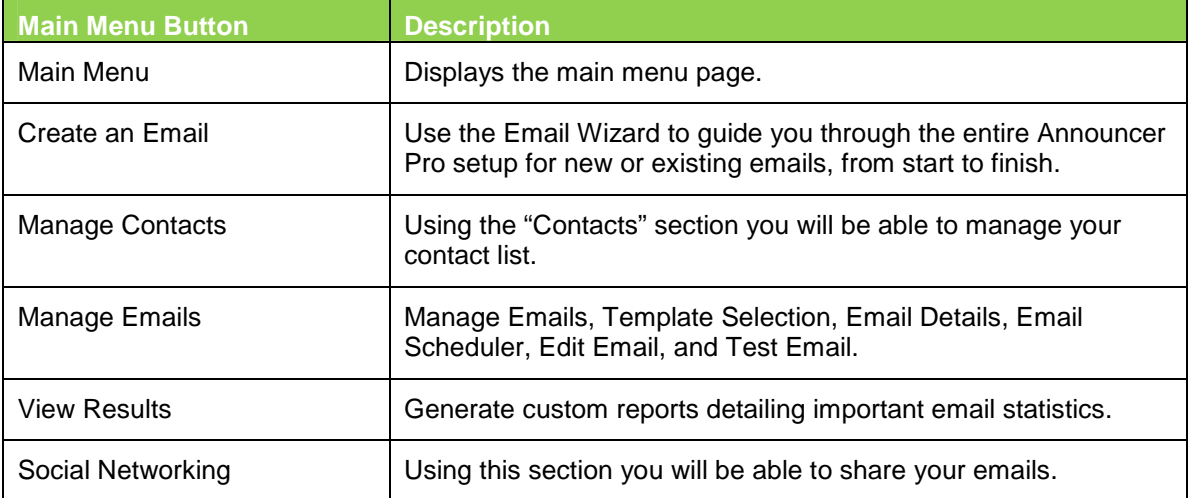

### 1.2.2 Sub Menu

Located at the top right corner, the sub-menu provides the following options:

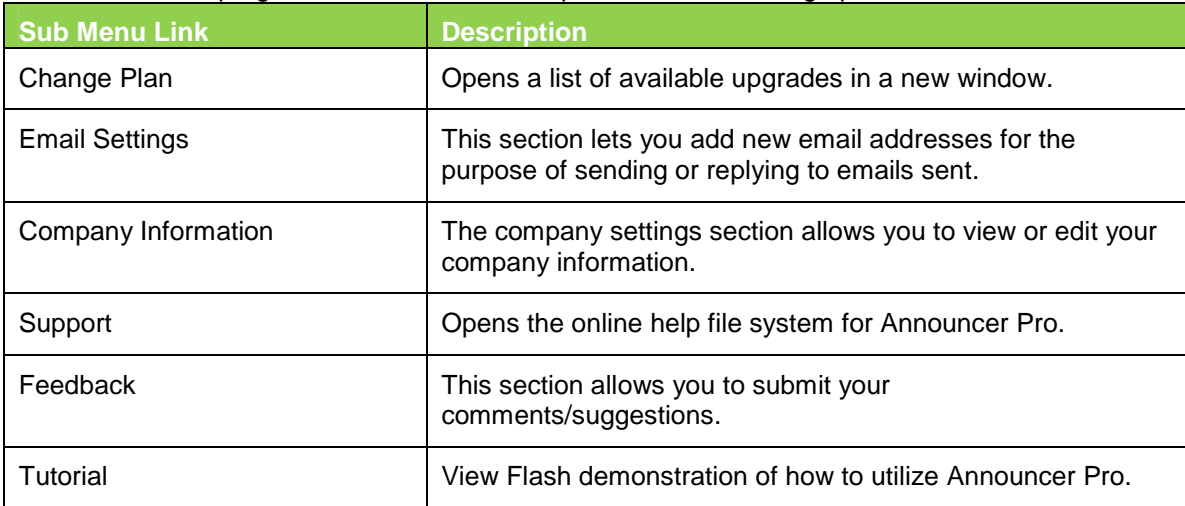

# 2 Create an Email

Announcer Pro provides a wizard interface to walk through the set-up and delivery of your emails. The wizard contains five steps, which include, specifying the email details, choosing your contacts, choosing a template,

## 2.1 Email Details

The Email Details page is the first step of the wizard, which allows you to specify the company information displayed in the email, as well the "sent from" address, the time zone, whether or not social media sharing is allowed, and the email title and subject line.

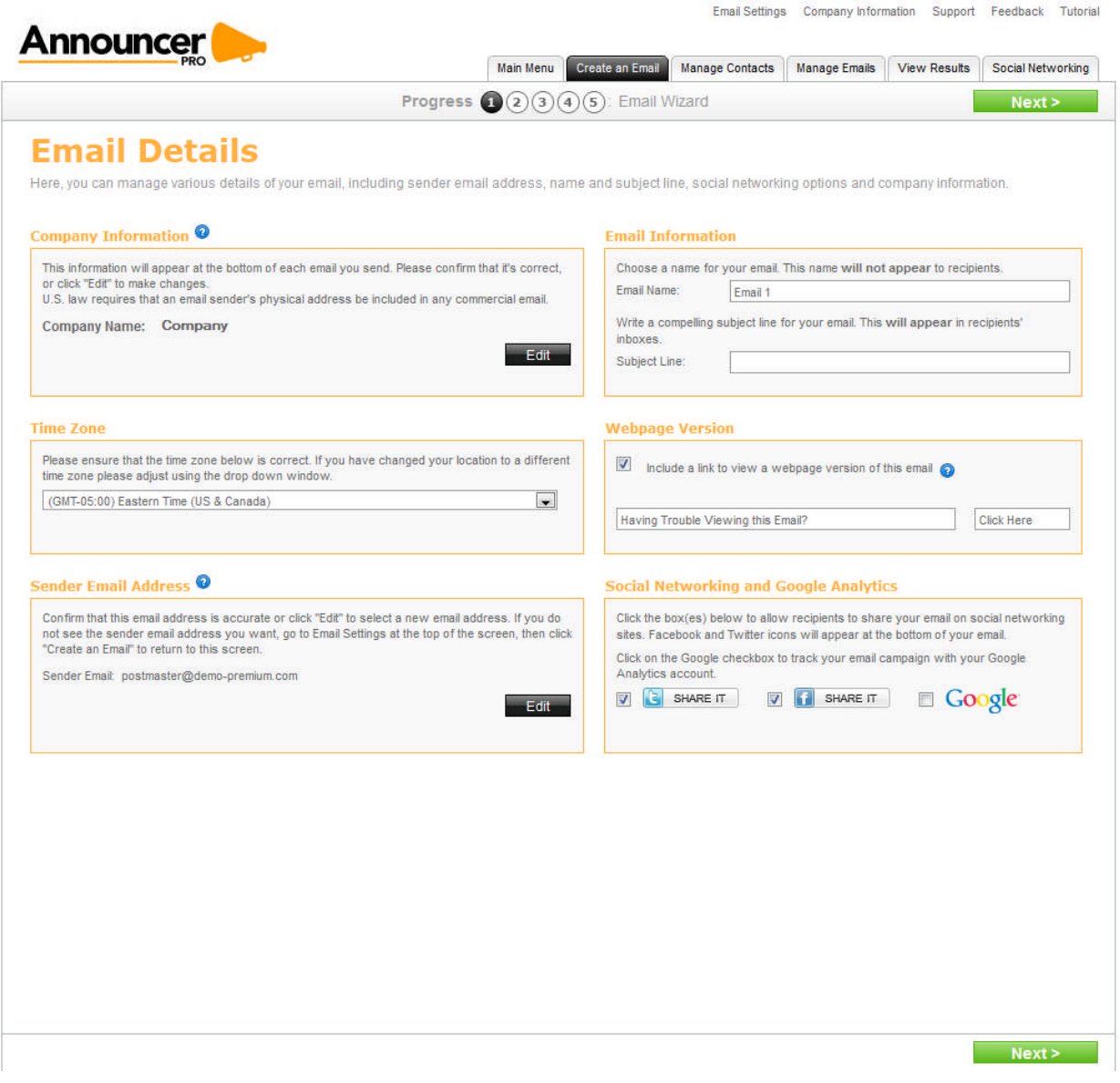

### 2.1.1 Company information

This section allows you to edit the details of your business. By default the information listed in the company information has been pulled from the customer account corresponding fields:

- Company Name
- Address 1 and 2 are merged
- City, state/province
- Postal/zip code
- **Country**
- Phone number
- Contact email address

Fields noted with an asterisk (\*) are mandatory.

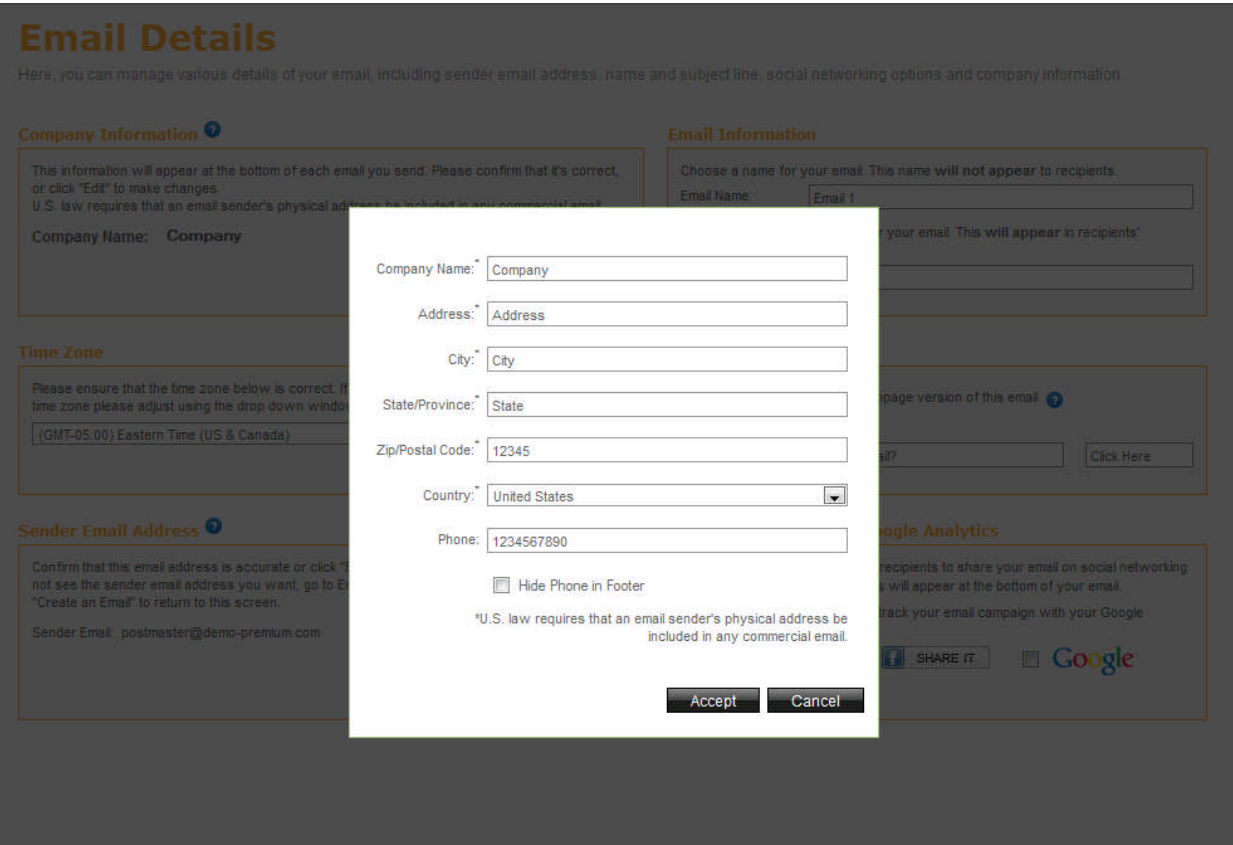

TO EDIT COMPANY INFORMATION:

- 1. In the Company Information section, click **Edit**:
- 2. In the pop-up dialog, modify the required fields.
- 3. If you do not want the company phone number displayed in the email, select the **Hide Phone in Footer** checkbox.
- 4. Click **Accept**.

### 2.1.2 Time Zone

This section allows you to change the time zone of your email.

TO EDIT THE TIME ZONE:

Select the appropriate time zone from the drop-down list.

### 2.1.3 Sender Email Address

The sender email address will appear as the "Sent From" address when your email is delivered. Sender email addresses need to be confirmed to verify your identity as the sender.

Emails will not be sent from unconfirmed email addresses. After completing the wizard, you must, check your email inbox for the identity confirmation email.

**Note**: If you do not see your identity confirmation email in your inbox, please check your Junk mail box as your email program may have labeled it as SPAM.

TO EDIT THE SENDER EMAIL ADDRESS:

- 1. In the Sender Email Address section, click **Edit**.
- 2. In the Sender Email Address drop-down list, select the email address that you want to appear in the "Sent From" field.
- 3. Click **Accept**.

**Note**: If the Email address is not listed in the drop-down list, you can add a new address on the Email Settings page. For more information about adding an email address, see Email Details.

### 2.1.4 Email Information

This section allows you to name your email (for internal references) and provide a subject line (displayed to customers).

TO ADD EMAIL INFORMATION:

- 1. In the Email Information section, enter the name for your email.
- 2. Enter the Subject Line for your email.

### 2.1.5 Webpage Version

This section allows you to include a link to a Webpage version of the content. You can edit the default description as well as the link text.

TO ADD WEBPAGE VERSION:

- 1. In the Webpage Version section, select the Include a link to view a webpage version of this email checkbox.
- 2. Change the default description for the link, if required.
- 3. Change the default link text, if required.

### 2.1.6 Social Networking and Google Analytics

This section allows you to specify whether your email recipients can share this email on their social media sites. You can also use your Google Analytics account to track the visits to your Website.

TO ENABLE SOCIAL NETWORKING:

- 1. To enable sharing through Twitter, select the **Twitter SHARE IT** checkbox.
- 2. To enable sharing through Facebook, select the **Facebook SHARE IT** checkbox.
- 3. To enable Google Analytics, select the **Google** checkbox.

## 2.2 Choose Contacts

The Choose Contacts page allows you to select one or more contact lists as the recipients of this email. You can also create a new contact list by importing email addresses from an external source.

The available import options include:

- Windows Live
- Yahoo
- Gmail
- **Outlook**
- CSV file
- Excel

You can update, delete or add contacts to any of your lists using the Manage Contacts page.

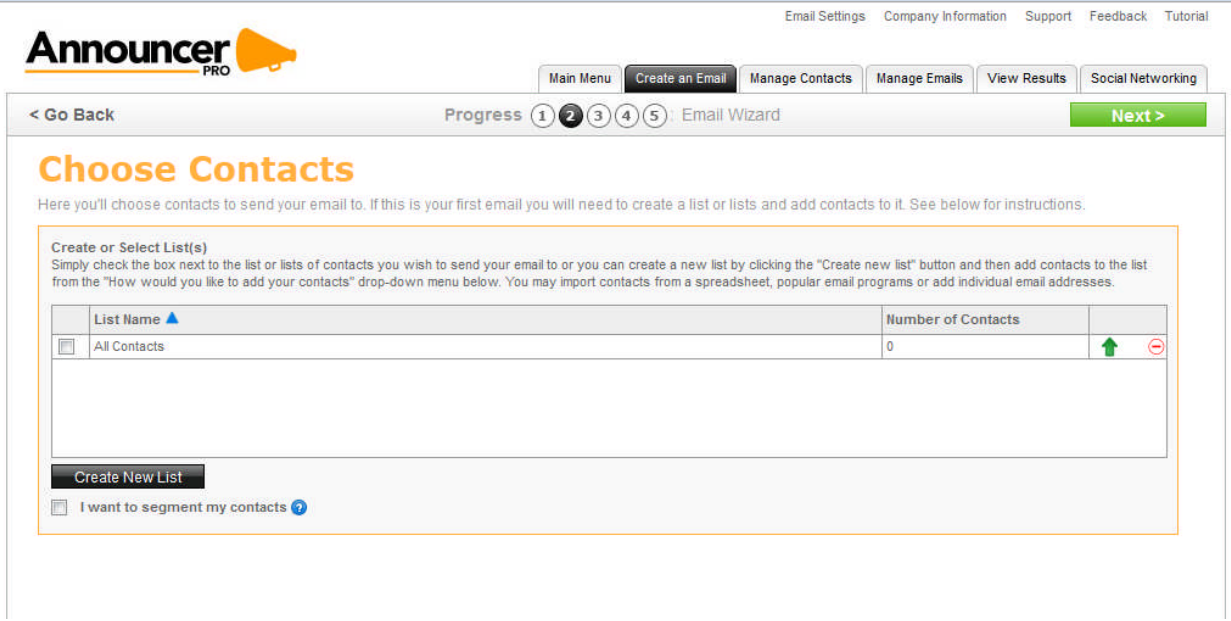

By entering your live.com, hotmail.com, Yahoo! Mail, Gmail or LinkedIn account and password details, Announcer Pro will import all of the contacts from those accounts. Note that Announcer Pro will not store passwords.

You are limited to 1500 contacts to be imported; if you have more than 1500 contacts in your live.com or hotmail.com contact list we suggest that you create multiple .csv files (1500 contacts or less) and import them one at a time, or cut and paste the email addresses (1500 emails addresses or less) using the Cut and Paste Email List button.

You can also create your own spread sheet of contacts (i.e. Microsoft Excel) and save it as .CSV file. Next find the file on your computer and using the "Import" feature import the contacts.

TO ADD A NEW CONTACT LIST:

- 1. Click **Add New Contact List**.
- 2. Select your import option from the **How would you like to add your contacts** drop-down.

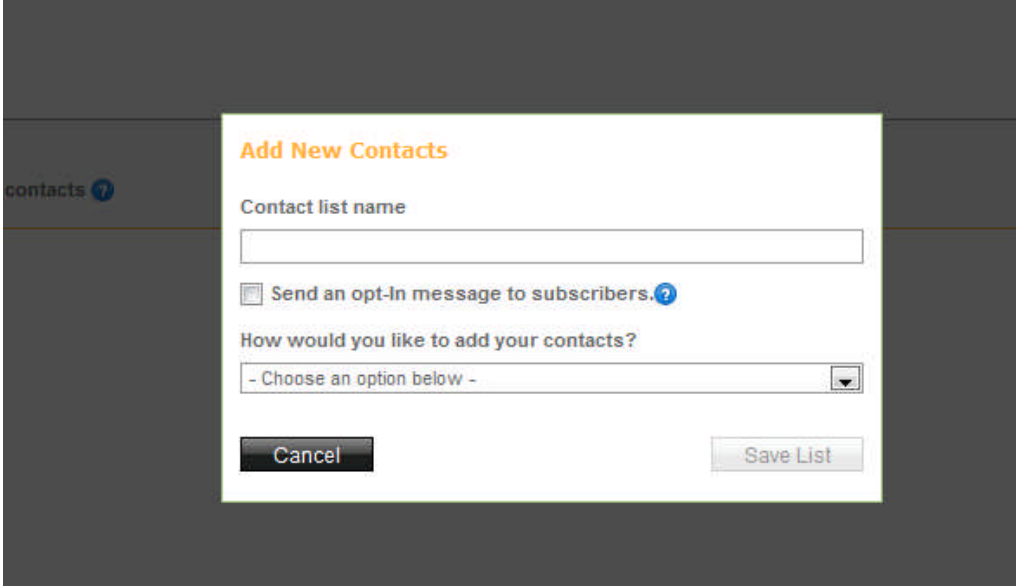

- 3. For contacts from Windows Live, Yahoo, or Gmail accounts, do the following:
	- Select the appropriate email account and do the following:

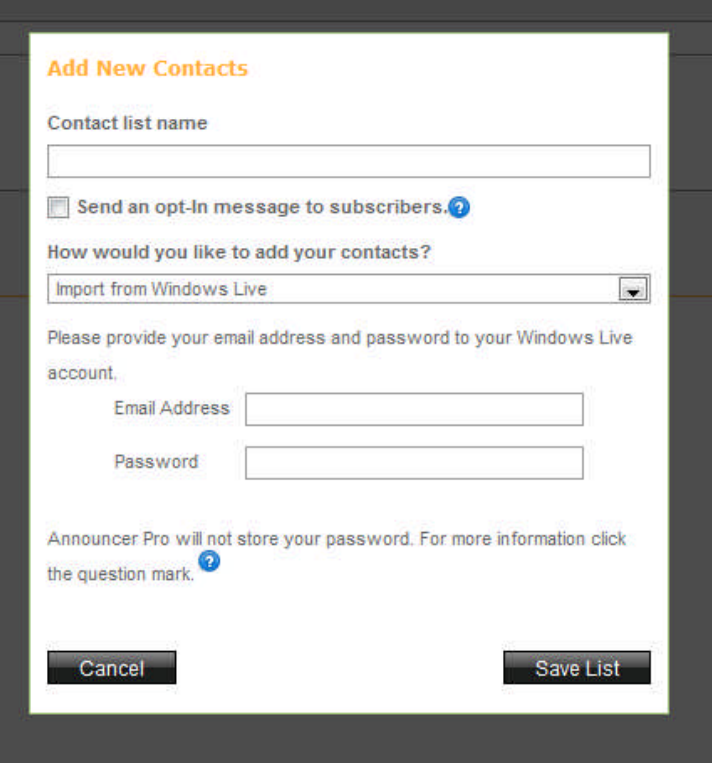

- Enter your email address and password.
- Click **Save List**.
- 4. For Outlook contacts, select **Import from Outlook** and do the following:
	- Click Browse.
	- Upload your .csv file.
	- Click **Save List**.

Note: Before you can import your Outlook contacts, you must save your contacts as a .csv file.

- 5. For .csv files, select Import from .CSV and do the following:
	- Click **Browse**.
	- Upload your .csv file.
	- Click **Save List**. The Match columns from imported list dialog opens.
	- Adjust any required fields and click **Save**.
- 6. For Excel contacts, select Import from Excel and do the following:
	- Click Browse.
	- Upload your .Excel file.
	- Click Save List.
		- The Match columns from imported list dialog opens.
	- Adjust any required fields and click Save.
- 7. To add contacts manually, do the following:
	- Select Copy and Paste Email Addresses or Add Emails individually.
	- Click **Save File**. **Note**: Enter one email address per line. You can input a maximum of 1500 email addresses using this method. Any further contact information (name, address, etc.) will need to be updated manually in the contact section.

TO SAVE YOUR OUTLOOK CONTACTS AS A .CSV FILE:

- 1. In MS Outlook, click **File**.
- 2. Click **Import and Export**.
- 3. Choose Export to **File**.
- 4. Select **Comma Separated Values (Windows)**.
- 5. Choose the location where you'd like the file saved to.
- 6. Click **Do Import Duplicate Items**.
- 7. Select **Contacts** from the drop down that will appear showing your tree structure of folders
- 8. Click **Next**.
- 9. In Announcer Pro, click **Browse** and search for your file that you have saved in the previous steps.
- 10. Once you have found the file, click **Import**.
- 11. Click **Next**.

### 2.2.1 Segmenting a Contact List

Contact segmenting allows you to filter targeted audiences out of a list by setting up one or more rules. Each list should allow for one or more segments to be created underneath it.

These segments are a series of rules that filter lists into smaller audiences. More than one rule is connected with either an AND or OR logical operator. The resulting set of rules can be defined either:

TO SEGMENT CONTACTS:

- 1. Select the **I want to segment my contacts** checkbox.
- 2. In the Matches drop-down, select one of the following:
	- All
	- One
- 3. Select the field that this segment should filter.
- 4. Select one of the following filter parameters:
	- Is
	- Is not
	- **Contains**
	- Does not contain
	- Starts with
	- Ends with
- 5. Enter the filter value in the corresponding text field.
- 6. To add another rule, click **Add another rule**.

### 2.3 Choose a Template

Templates allow you to select the overall layout and theme of your email:

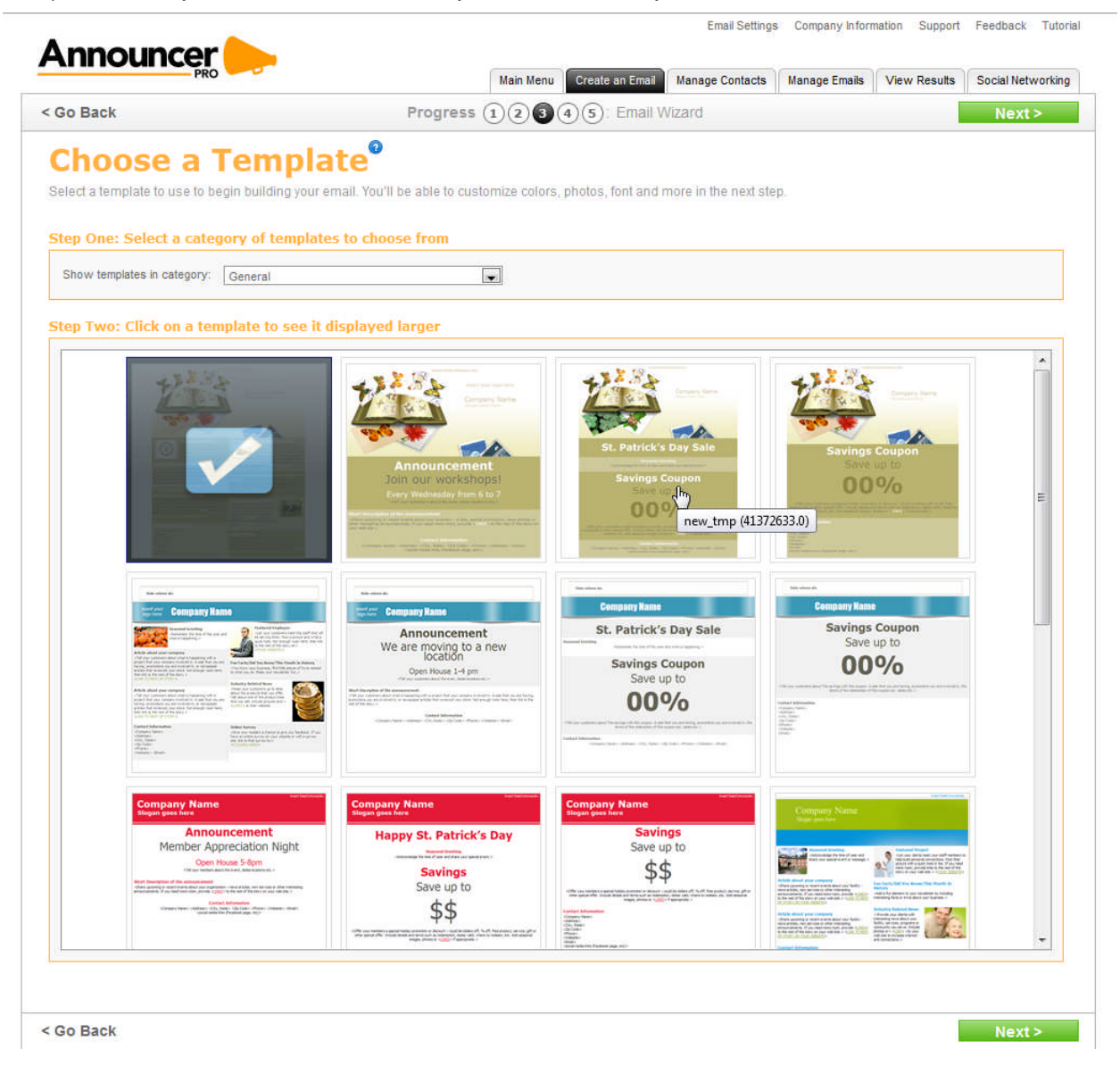

TO SELECT AN EMAIL TEMPLATE:

- 1. Use the drop-down menu to select a category of Templates that best suit your needs.
- 2. Select a Template. A confirmation dialog opens.
- 3. To choose a different template, click **Select different template**.
- 4. To accept the selected template, click **Select this template**.
- 5. Click **Next**.

## 2.4 Edit Email

The email wizard allows you to create content for your emails. You can modify your email by clicking, dragging and highlighting different aspects of the email. Note that some default layout and images are locked and cannot be deleted.

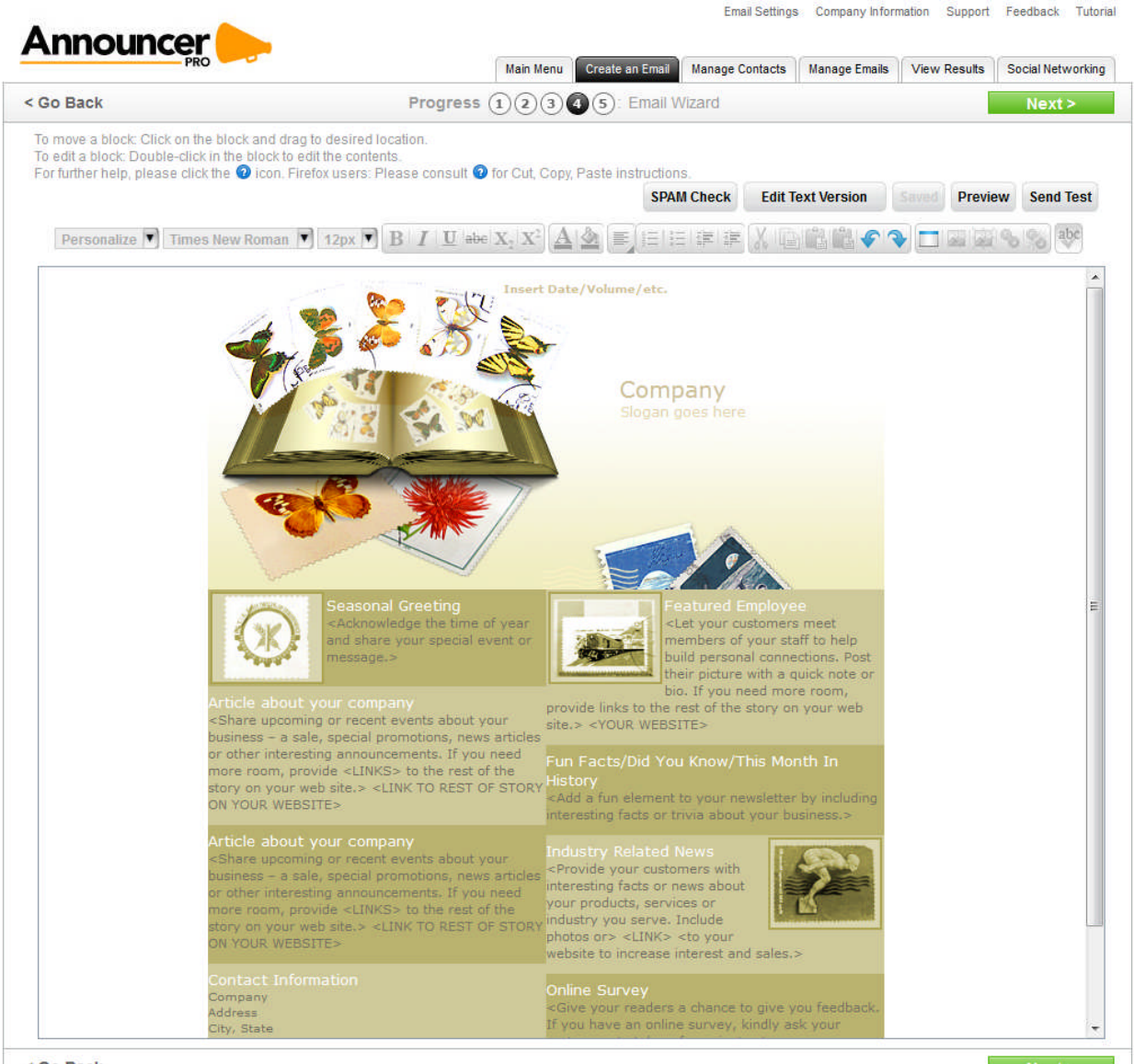

< Go Back

Any emails which you have not finished can be returned to and edited at a later date. Unless you alter the delivery schedule for your emails, they will be sent in whatever condition they are in when the delivery time occurs. Please ensure that as emails are approaching their transmission date that you have finished working on them.

The Create an Email menu provides the following options:

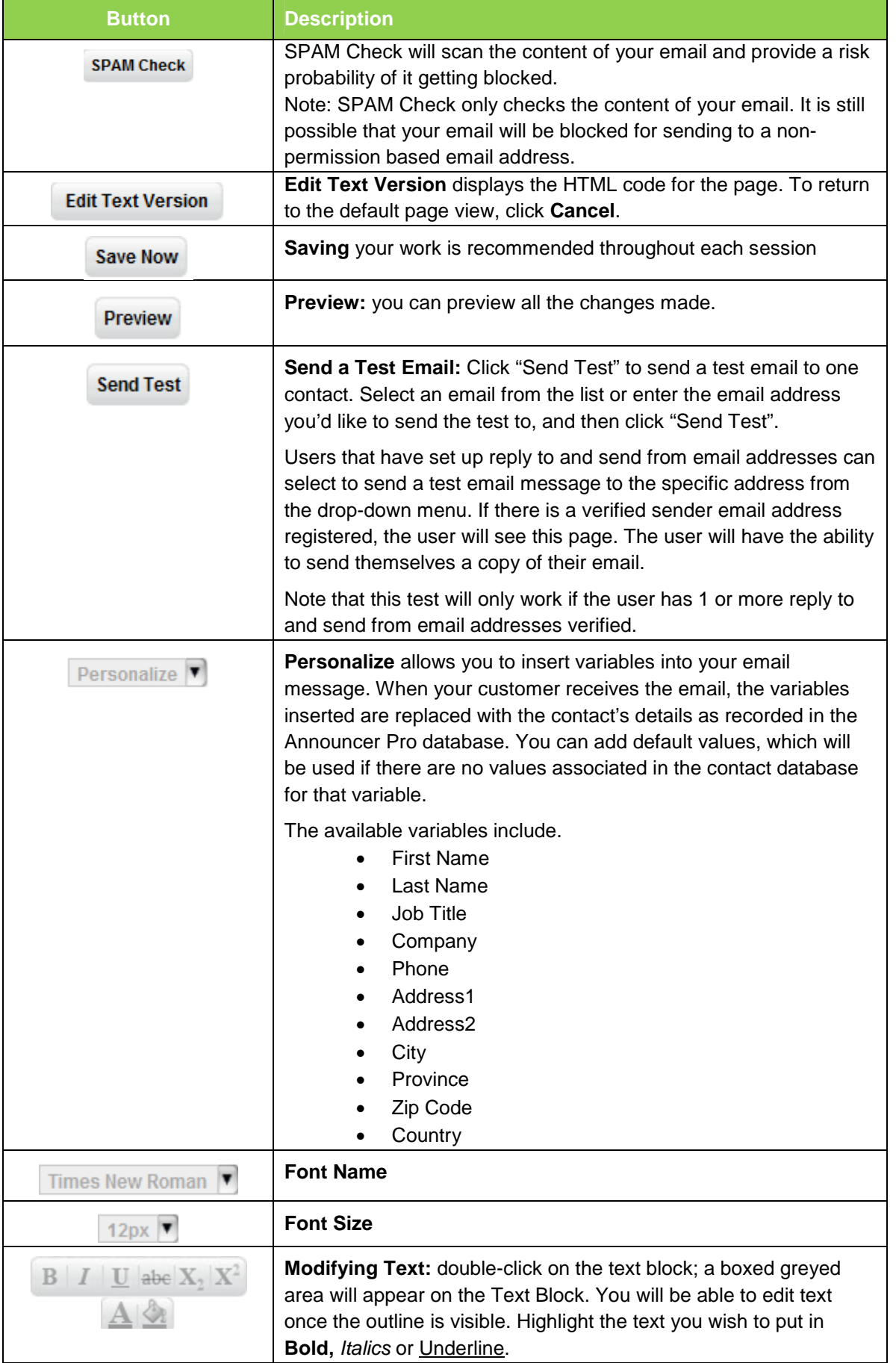

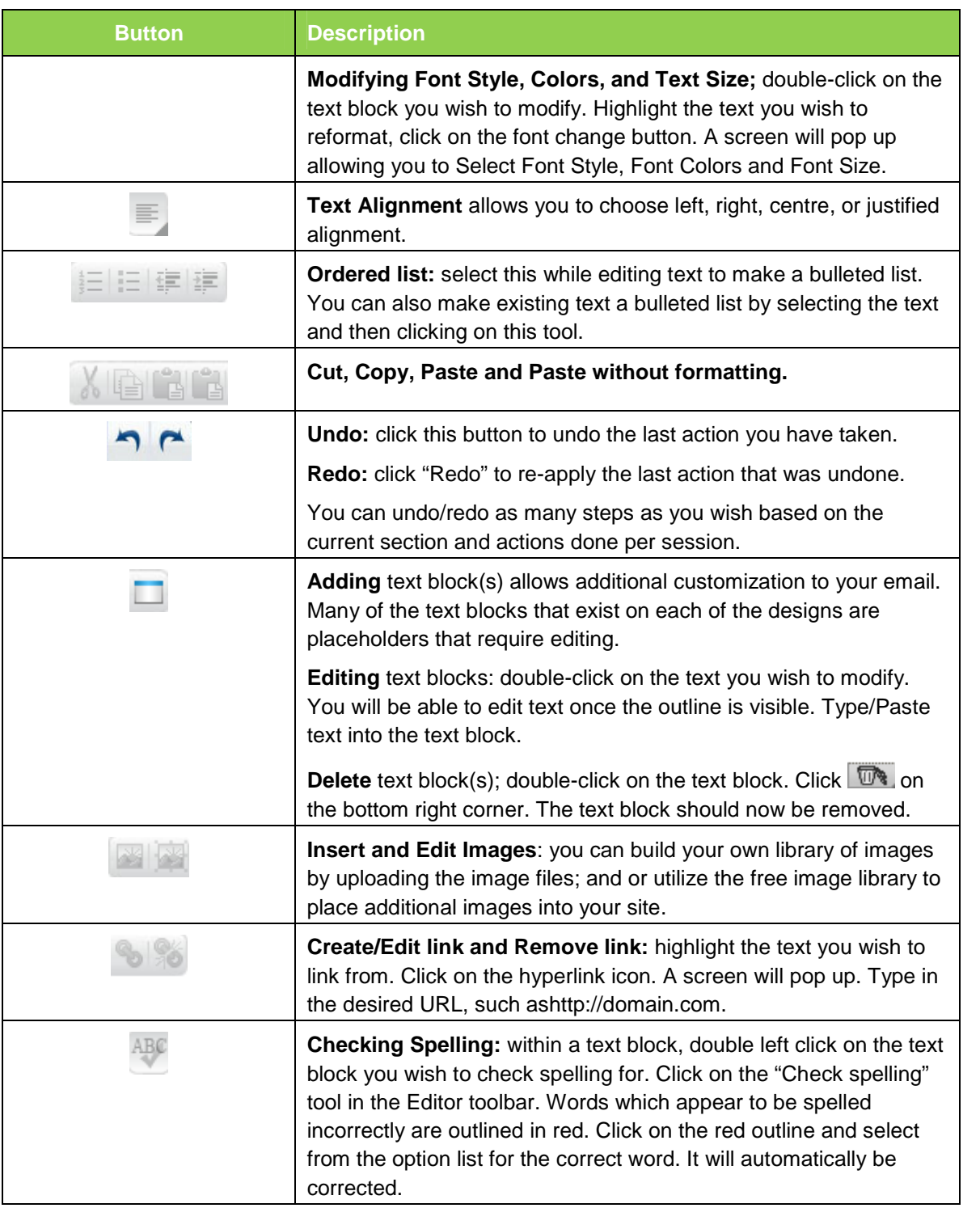

### 2.4.1 Preview Email

The purpose of this page is to let the user know that they are nearly done developing their email. The page provides a preview of the customized template.

Users will see the contacts as well as the sender email address that was set up in previous steps. Here they can change the title of the Email as well as the contacts list.

TO PREVIEW YOUR EMAIL:

- 1. Click **Preview**.
- 2. On the Preview page, click **Apply Changes**.

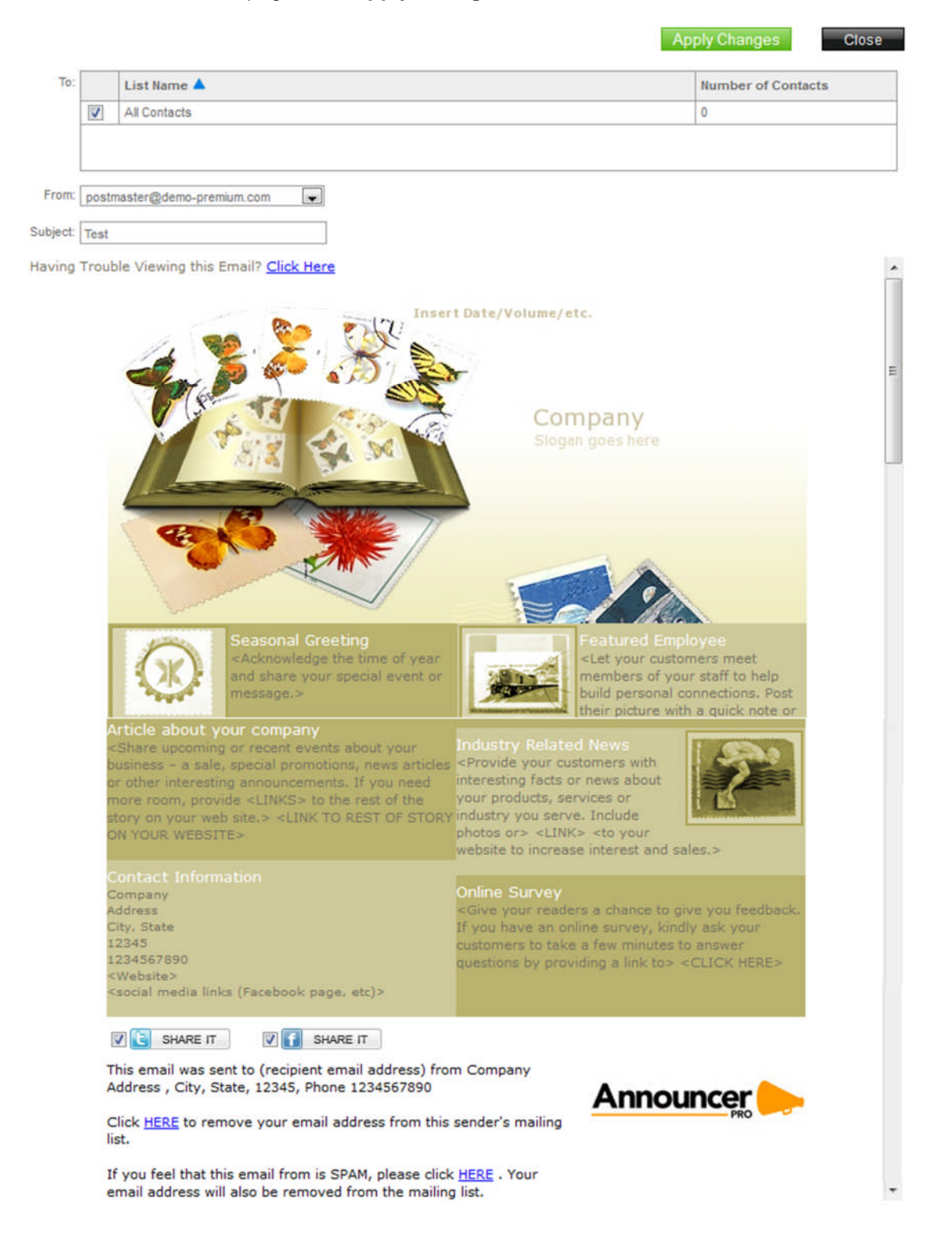

## 2.5 Schedule Email

In this step you will need to indicate the date and time when the email should be sent.

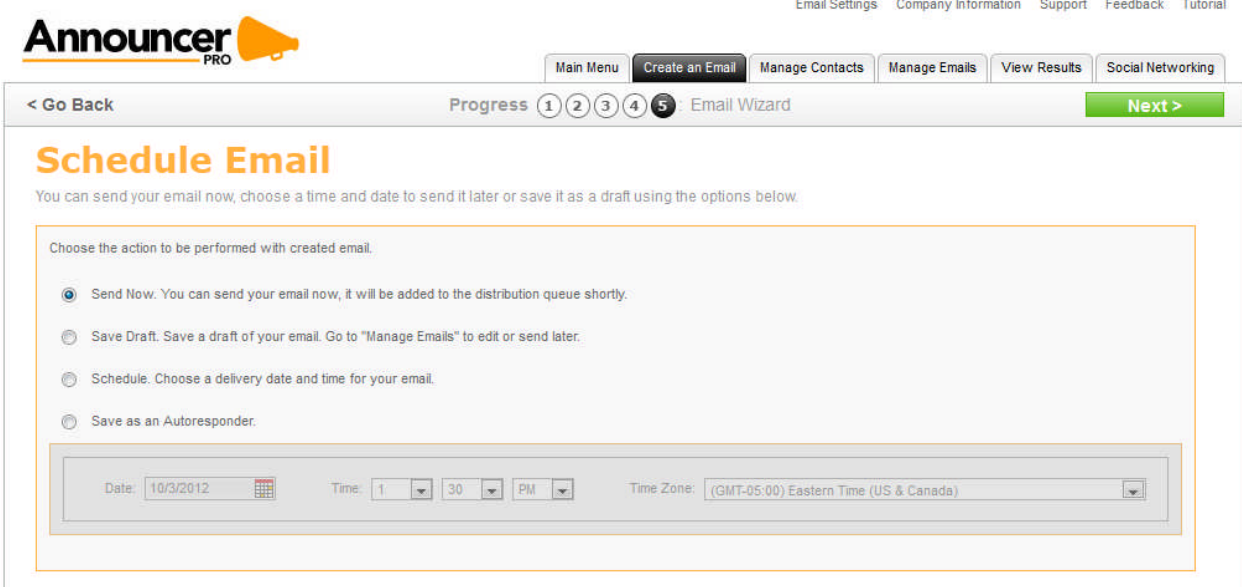

TO SCHEDULE YOUR EMAIL:

- 1. On the Schedule Email page, do one of the following:
	- Select **Send Now.**

The Email will be added to the distribution queue and will be sent out.

**Note:** If the sender email has not been verified the user will be displayed with the following message and the email will not be sent out until the sender email has been verified.

Select **Save Draft**.

You can save it as a draft and edited later within the Manage Emails section

Select **Schedule Email**.

Select a date and time when the Email should be sent out. You can:

- o Select a date from the calendar.
- o Select the time and time zone.
- Select **Save as an Autoresponder**:
	- o To send the email when the contact is added to the list, select the **Sends at addition of new contact to selected list** radio button.
	- o To specify the amount of time before sending the email, select the **Sends** radio button and specify the time in **days** or **weeks**.
- 2. Click **Next**.

### 2.6 Email Completed

This page congratulates you for creating an email and reconfirms when the email will be sent (time and date).

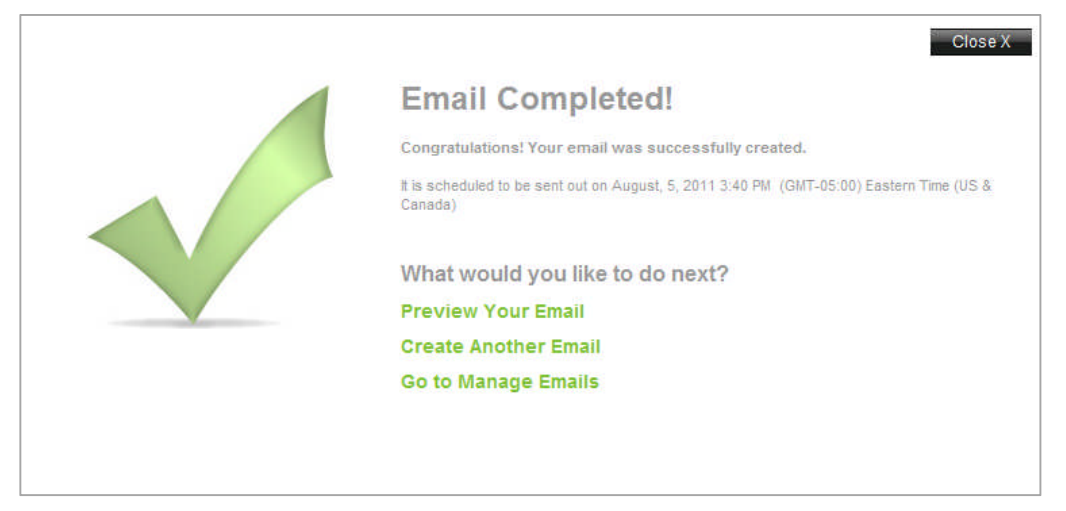

You have the following options available:

- **Preview you Email** will show you a preview of the email created
- **Create Another Email** takes you back to step one of the wizard and allows you to create another email
- **Go to Manage Emails** will allow you to edit and refine your email

## 2.7 Managing Company Information

This section allows you to enter the details of your business. By default, company information is hidden from public view.

TO MODIFY COMPANY DETAILS:

1. Click **Company Information**.

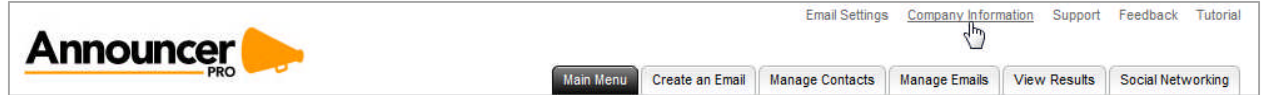

2. On the Company Information page, make the required changes.

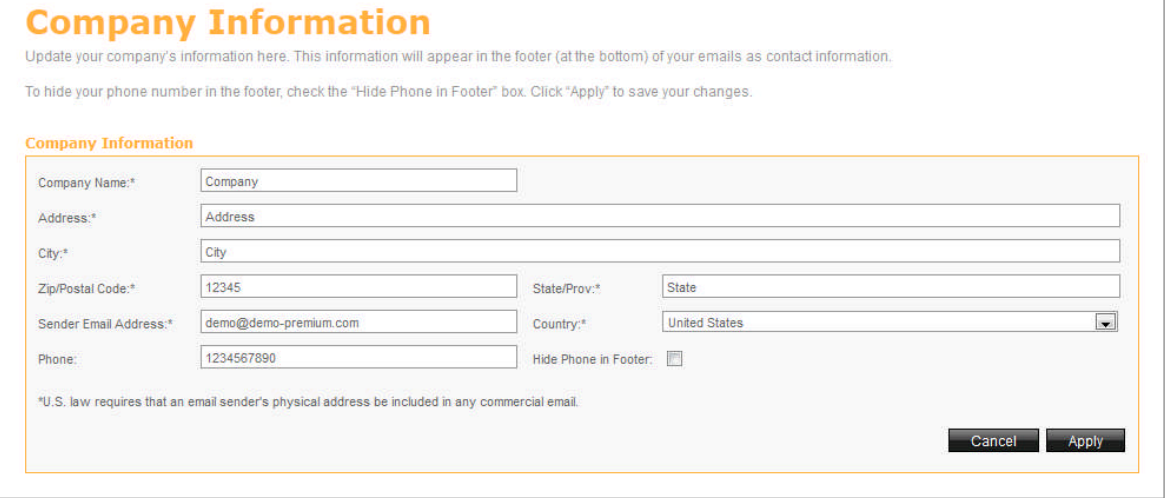

3. Click **Apply**.

### 2.8 Manage Email Settings

The settings interfaces allow you to modify settings which will apply to all emails. It consists of two parts: "Company Information" and "Email Settings".

The purpose of this section is to allow you to control the email addresses that you want to use for send/reply to messages from Announcer Pro. This section will allow you to send messages from any address and reply to any address.

TO MODIFY EMAIL SETTINGS:

Click **Email Settings**.

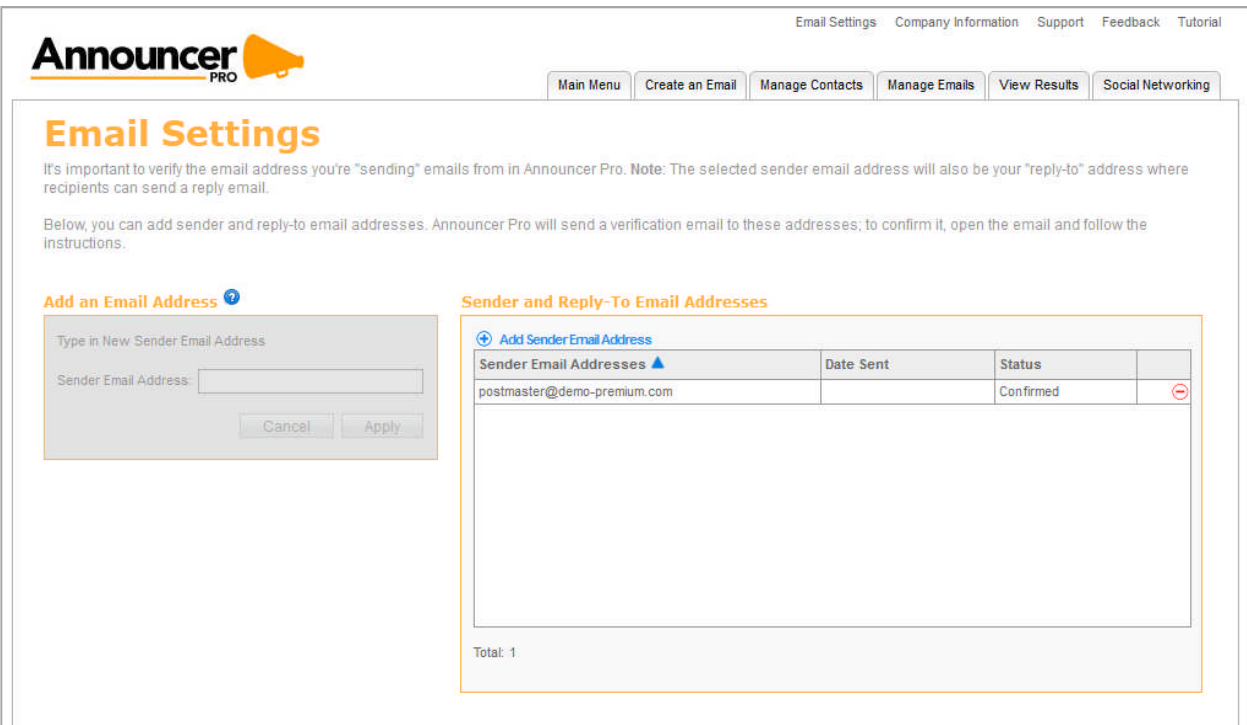

TO ADD A NEW EMAIL ADDRESS:

- 1. In the Sender and Reply To Email Addresses section, click **Add Sender Email Address**.
- 2. In the Add an Email Address section, enter email address in the **Sender Email Address** field.
- 3. Click **Apply**.

TO DELETE AN EMAIL ADDRESS:

- 1. In the Sender and Reply To Email Addresses section, click the  $\Theta$  button.
- 2. In the confirmation dialog, click **Yes**.

# 3 Manage Contacts

This page allows you to add contacts to any of your available lists, create new lists, import email addresses from an external source, or export an entire list.

## 3.1 Add Contacts

This step allows you to add contacts to the list(s) that you have created. To add a contact, enter all available information into the fields provided. The only required field is the email address.

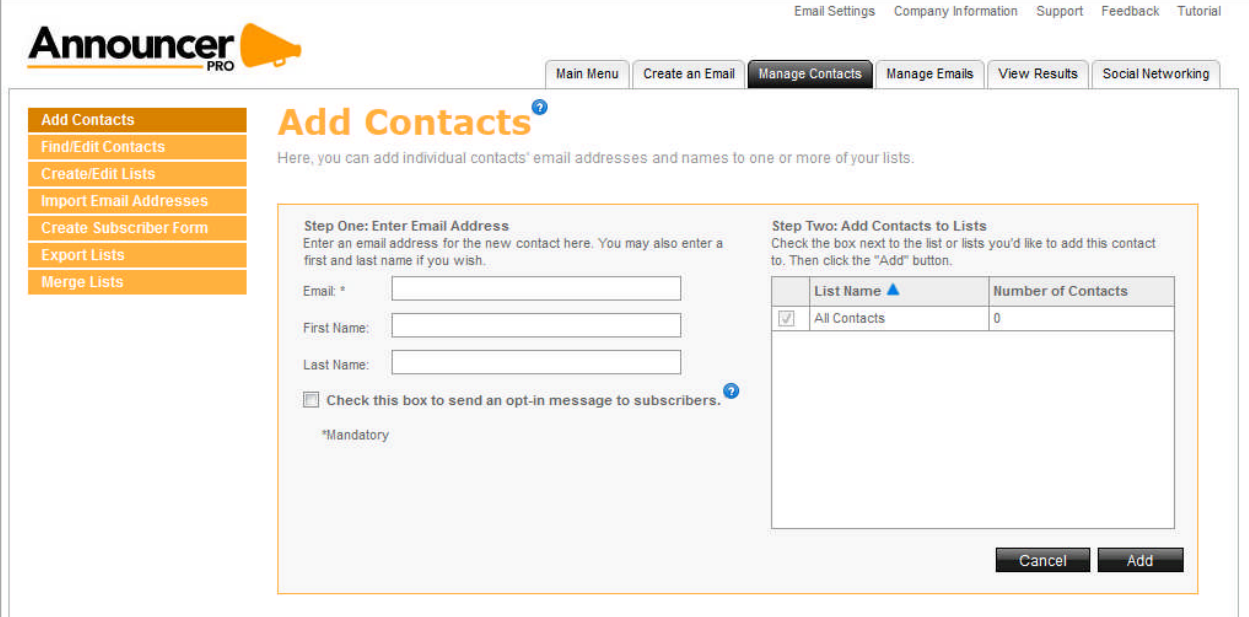

Next, select which list(s) you would like to add this contact to. You can do this by clicking on the checkbox beside each list you want to add it to.

TO ADD A CONTACT:

- On the Add Contacts page, enter the email address of a new contact.
- Select the list for which this contact should be added.
- To send an opt-in message to your subscribers, select **Check this box to send an opt-in message to subscribers**. When this is selected, your contacts must first respond to the "opt-in" request before they can receive emails.
- Click **Add**.

## 3.2 Find/Edit Contacts

The Find Contacts page allows you to edit the contacts in your lists. You can search through your contact lists using the search fields or using the "active", "pending", "blocked" and "confirmed by user" status filters.

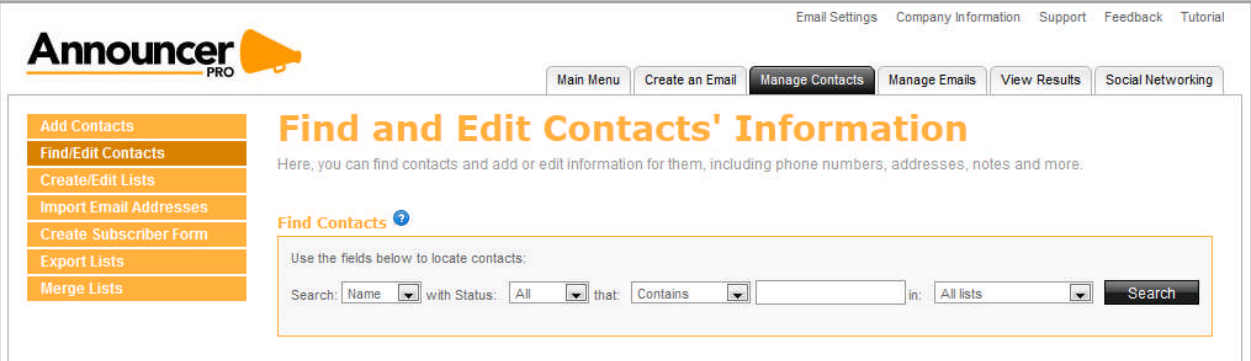

- *Active*: are contacts that have responded to the confirmation email and indicated they would like to receive emails.
- **Pending**: are contacts which have received the confirmation email but have not responded to it.
- *Blocked*: are contacts which have responded to the confirmation email and indicated they do not wish to receive emails.

You can restrict your search in the following ways: by Name, Email address, Address, Company, Phone, City/Town, State/Province, Country, and Status:

TO SEARCH FOR A CONTACT:

- 1. Click **Find/Edit Contacts**.
- 2. On the Find and Edit Contacts' Information page, select your search criteria
- 3. Click **Search.**

After searching, you can filter your results to display only active, inactive or pending contacts (or any combination thereof) by using the drop-down menus provided

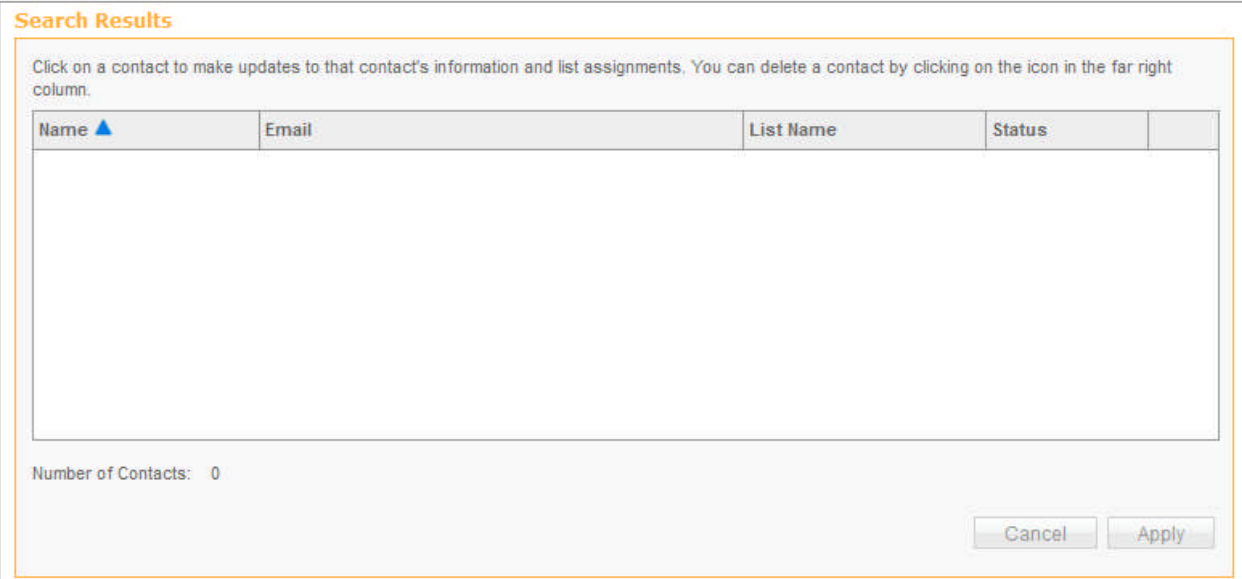

TO EDIT AN EXISTING CONTACT:

- Click on the contact that you wish to modify. A new window will open where you can review and modify contact information:
- Click **Apply**.

## 3.3 Create/Edit Lists

Lists are used to group contacts together. You can create and group as many lists as needed. This page allows you to add an email contact to an existing list, create a new list, or delete an entire list.

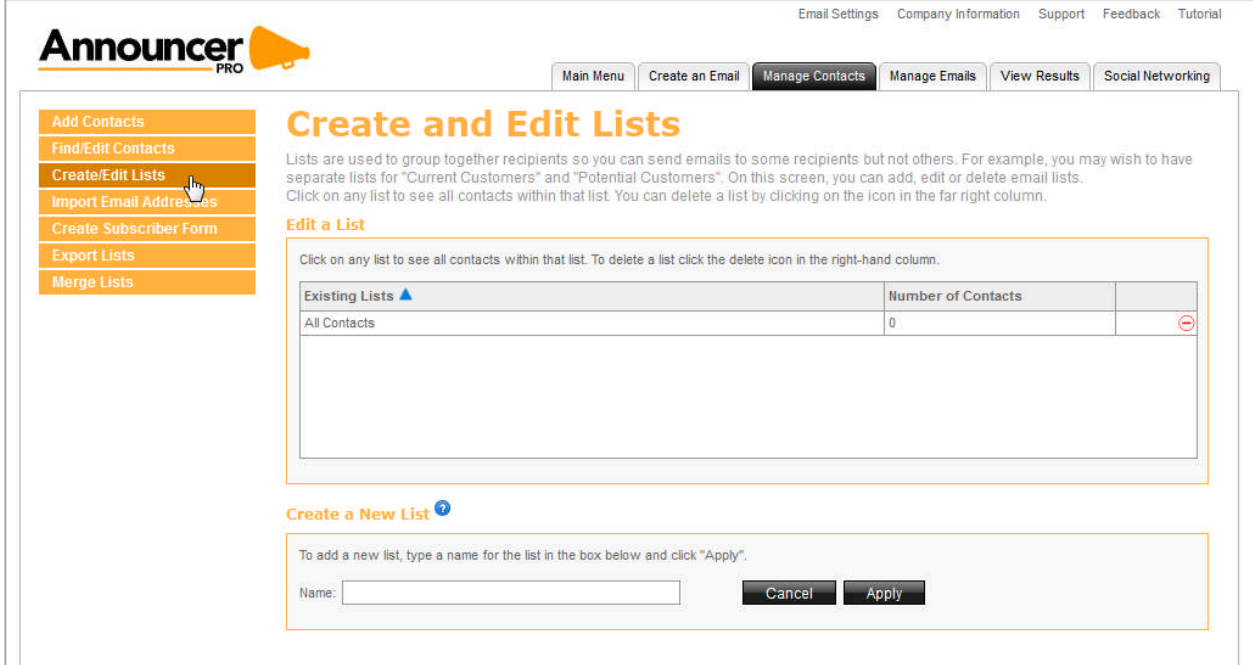

TO ADD A NEW LIST:

- 1. In the Create a New List section, enter a list name. This only sets up the list name; contacts are added through the Add Contacts page.
- 2. Click **Apply**.

TO DELETE A LIST:

- 1. Click the  $\Theta$  button, located to the right of the list.
- 2. Click "Apply" button to confirm.
- 3. Click "Cancel" to discard.

TO EDIT AN EXISTING LIST:

1. Click on the name of the list you want to edit. A Search Results dialog displays a list of all contact contained in the selected list:

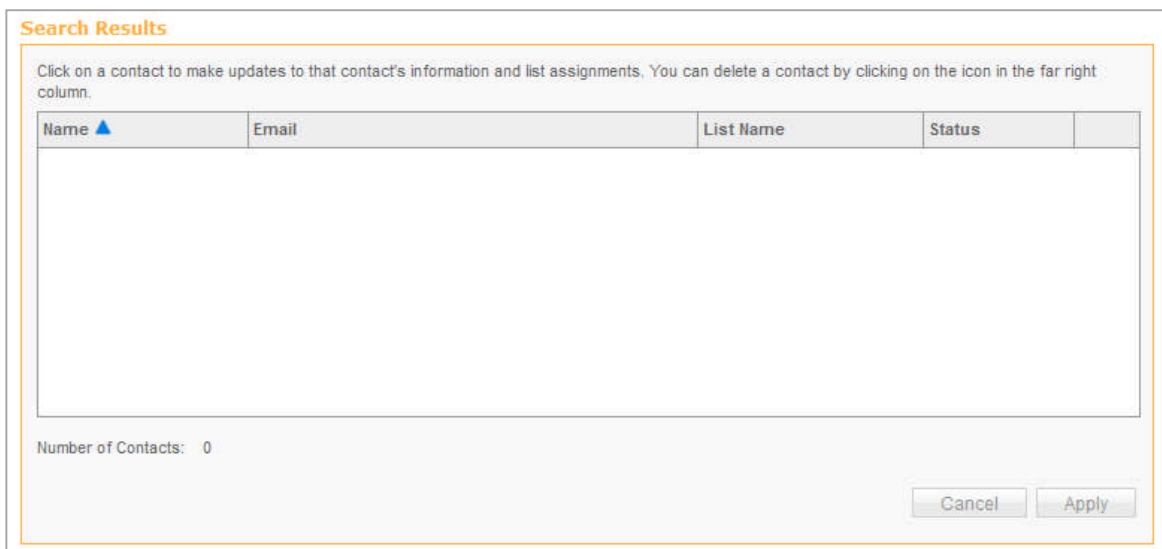

2. In order to edit a certain contact within that list click on a contact; the "Edit contact" page will open shown on previous page

### 3.4 Import Email Addresses

The Import Email Addresses page allows you to import contacts from an external email address or a file on your computer. You can import your contacts to an existing list or create a new list with the imported contacts.

**Note**: Announcer Pro does not import or store passwords.

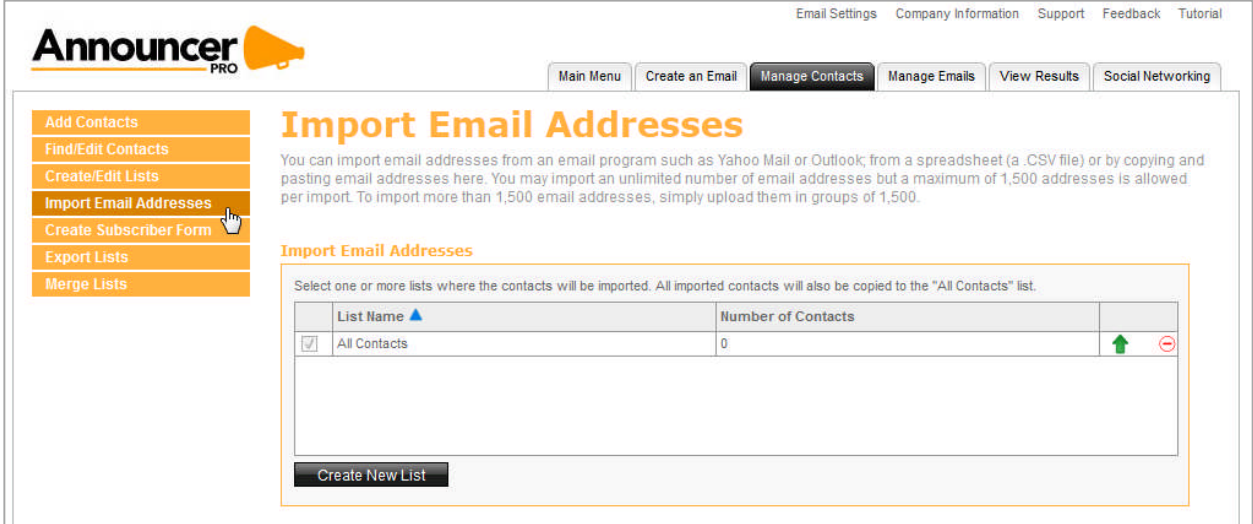

By entering your live.com, hotmail.com, Yahoo! Mail, Gmail account and password details, Announcer Pro will import all of the contacts from those accounts. You import up to1500 contacts – if you have more than 1500 contacts in your external contact list, you can create multiple .csv files (1500 contacts or less) and import them one at a time.

Alternatively, you can "cut and paste" the email addresses (1500 emails addresses or less). Please separate each email address with a space, or one email address on each line. Any further contact information (name, address, etc.) will need to be updated manually in the contact section.

You can also create your own spread sheet of contacts (i.e. Microsoft Excel) and save it as .csv file, which can be imported.

**Note** that if you wish to create your own spread sheet of contacts, the spread sheet must contain column headings and the minimum info required is the contacts email address.

### 3.4.1 Field Mapping

The Field Mapping page allows you to map columns from an imported file (.csv, or .xls/.xlsx). If the file contains a header row then attempt to map the fields with the predefined and custom fields. If there is no header row, then the customer needs to map each field in the dialogue.

Match columns from imported list to testwerwerwer

Some of the fields do not mutch our contact list fields.

Please review the contact list below and use the drop down menus to mutch or ignore fields for your list.

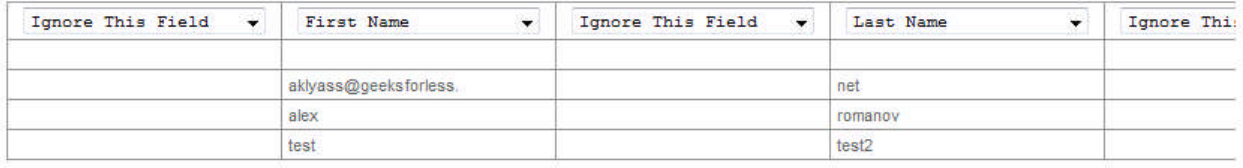

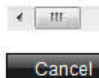

TO IMPORT EMAIL ADDRESSES TO AN EXISTING LIST:

- 1. On the Import Email Addresses page, click the green Up arrow **1**.
- 2. On the Add New Contacts page, select the import option from the **How would you like to add your contacts** drop-down.

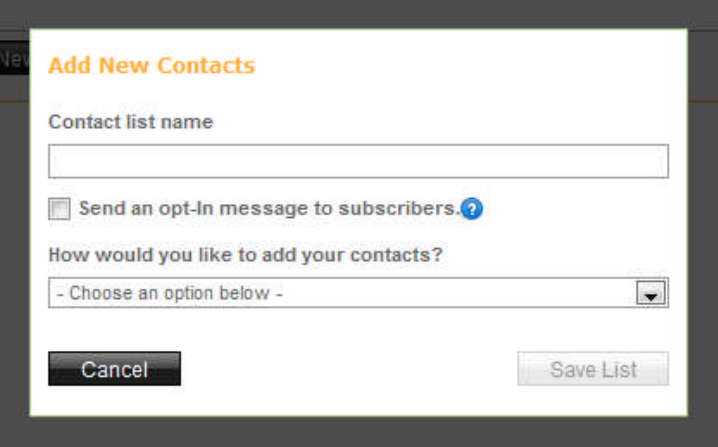

8. For contacts from Windows Live, Yahoo, or Gmail accounts, do the following:

Select the appropriate email account and do the following:

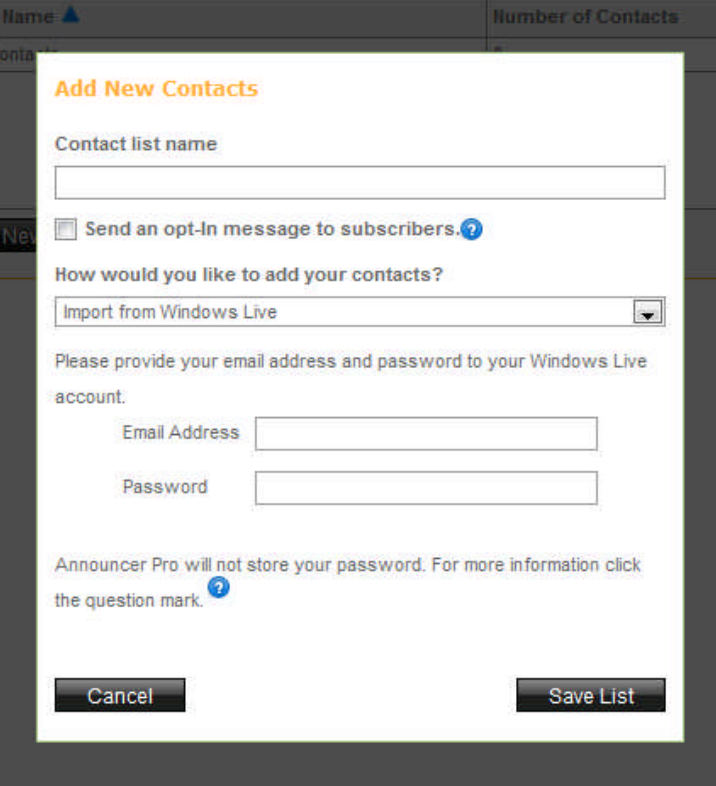

- Enter your email address and password.
- Click **Save List**.
- 9. For Outlook contacts, select **Import from Outlook** and do the following:
	- Click Browse.
	- Upload your .csv file.
	- Click **Save List**. **Note**: Before you can import your Outlook contacts, you must save your contacts as a .csv file.
- 10. For Excel contacts, select Import from Excel and do the following:
	- Click **Browse**.
	- Upload your .Excel file.
	- Click **Save List**.
		- The Match columns from imported list dialog opens.
	- Adjust any required fields and click **Save**.
- 11. For .csv files, select Import from .CSV and do the following:
	- Click **Browse**.
	- Upload your .csv file.
	- Click **Save List**.

The Match columns from imported list dialog opens.

- Adjust any required fields and click **Save**.
- 12. To add contacts manually, do the following:
	- Select Copy and Paste Email Addresses or Add Emails individually.
	- Click **Save File**.

**Note**: Enter one email address per line. You can input a maximum of 1500 email addresses using this method. Any further contact information (name, address, etc.) will need to be updated manually in the contact section.

TO ADD A NEW CONTACT LIST:

- 1. Click **Add New Contact List**.
- 2. Select your import option from the **How would you like to add your contacts** drop-down.

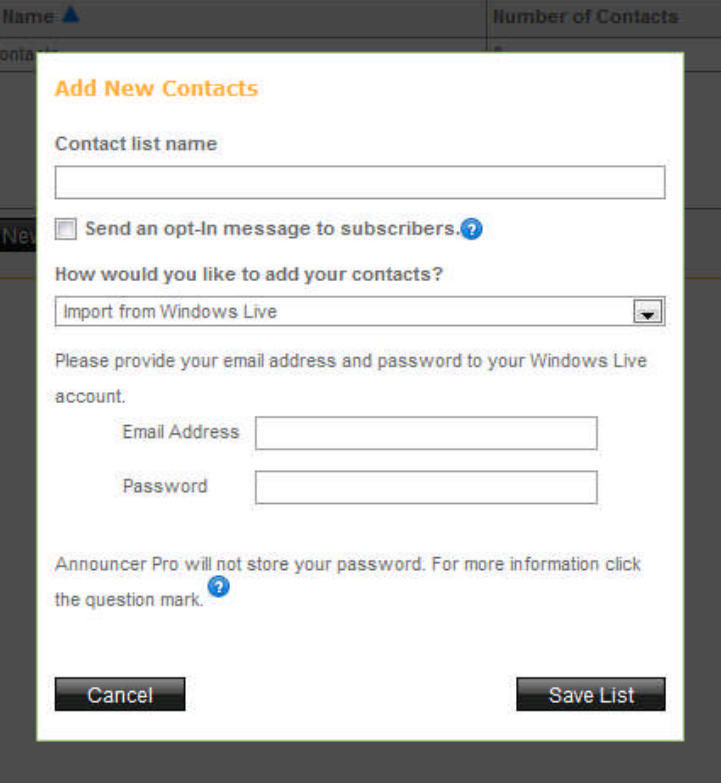

- 3. For contacts from Windows Live, Yahoo, or Gmail accounts, do the following:
	- Select the appropriate email account and do the following:
	- Enter your email address and password.
	- Click **Save List**.
- 4. For Outlook contacts, select **Import from Outlook** and do the following:
	- Click **Browse**.
	- Upload your .csv file.
	- Click **Save List**.

**Note**: Before you can import your Outlook contacts, you must save your contacts as a .csv file.

- 5. For Excel contacts, select Import from Excel and do the following:
	- **•** Click Browse.
	- Upload your .Excel file.
	- Click **Save List**.
- 6. To add contacts manually, do the following:
	- Select Copy and Paste Email Addresses or Add Emails individually.
	- Click **Save File**.

**Note**: Enter one email address per line. You can input a maximum of 1500 email addresses using this method. Any further contact information (name, address, etc.) will need to be updated manually in the contact section.

TO SAVE YOUR OUTLOOK CONTACTS AS A .CSV FILE:

- 1. In MS Outlook, click **File**.
- 2. Click **Import and Export**.
- 3. Choose Export to **File**.
- 4. Select **Comma Separated Values (Windows)**.
- 5. Choose the location where you'd like the file saved to.
- 6. Click **Do Import Duplicate Items**.
- 7. Select **Contacts** from the drop down that will appear showing your tree structure of folders
- 8. Click **Next**.
- 9. In Announcer Pro, click **Browse** and search for your file that you have saved in the previous steps.
- 10. Once you have found the file, click **Import**.
- 11. Click **Next**.

## 3.5 Create Subscriber Forms

The Create Subscriber Forms page allows you to customize the look and feel of your subscriber form to match the colors of your Website. The user should also have the ability to choose which list the subscribers are placed into as well as control over the fields displayed on the subscriber form.

The current subscriber form page should include options for font and background colors, which fields should be included, which are required, and which list a subscriber should be placed into.

The purpose of this function is to allow a user to create one or more subscriber forms. Each subscriber form is associated with exactly one (1) contact list. For each subscriber form, a user can specify the fields, order of the fields, required fields, and color preferences

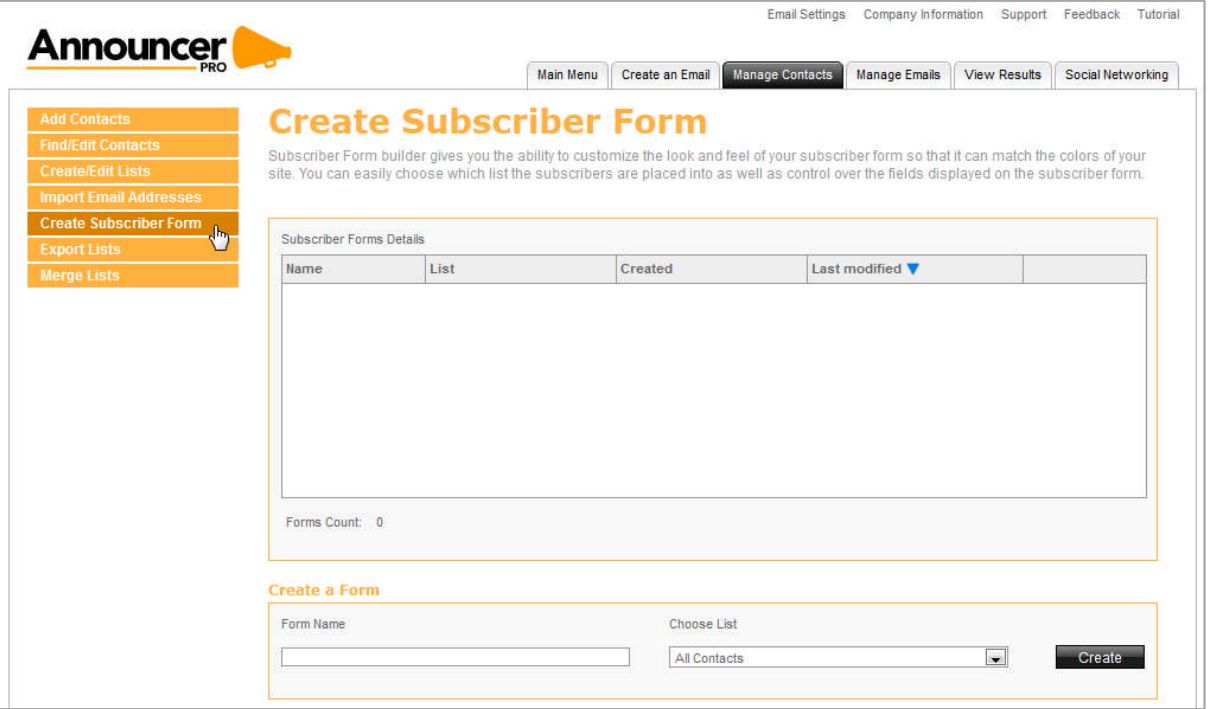

### 3.5.1 Editing a Form

The edit Form page allows you to modify an existing Subscriber form. You can add or delete fields using the Add Field and Field Settings tabs. When you add a new field through the Add Field tab, the Field Settings opens so that you change the default label. Each time a new filed is added, the changes are displayed in a dynamic preview.

#### **Example**:

My current form only contains an email address and I want to add fields for the customer to enter their name. To add these fields I would do the following:

- Click the **Add Field** tab.
- Select the **Full Name** checkbox.

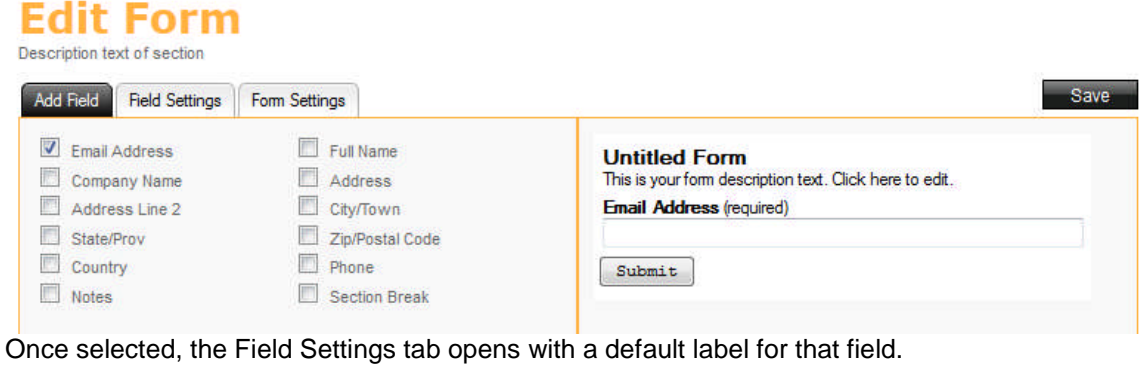

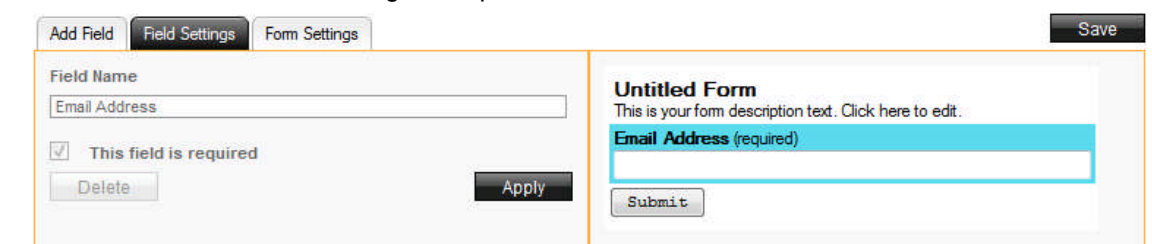

- To change the default label name, enter the text in the **Field Name** text box.
- Click **Add**.

The preview is updated with your changes and you are returned to the Add Field tab.

This page also provides a Form Settings tab, which allows you to edit the Form title and description. You can also change the label for the Submit button, modify the background, border and text colors, or change the form name or contact list. Any changes made are dynamically displayed in the form preview.

#### **Example**:

I want to change the background colour for my form. To do this, I would:

Click the **Form Settings** tab.

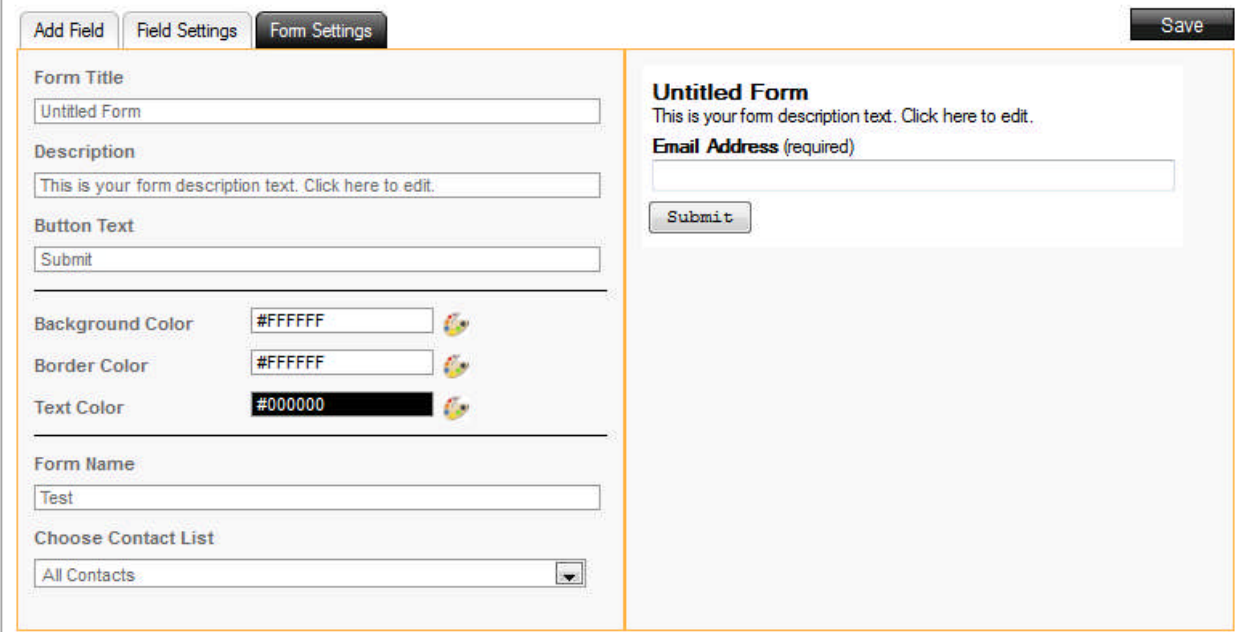

#### • Select the color pallet.

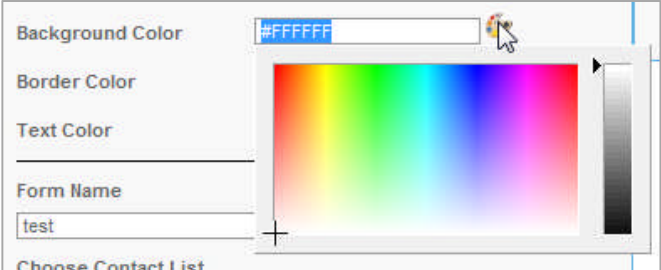

#### • Select the color.

The preview updates with your changes.

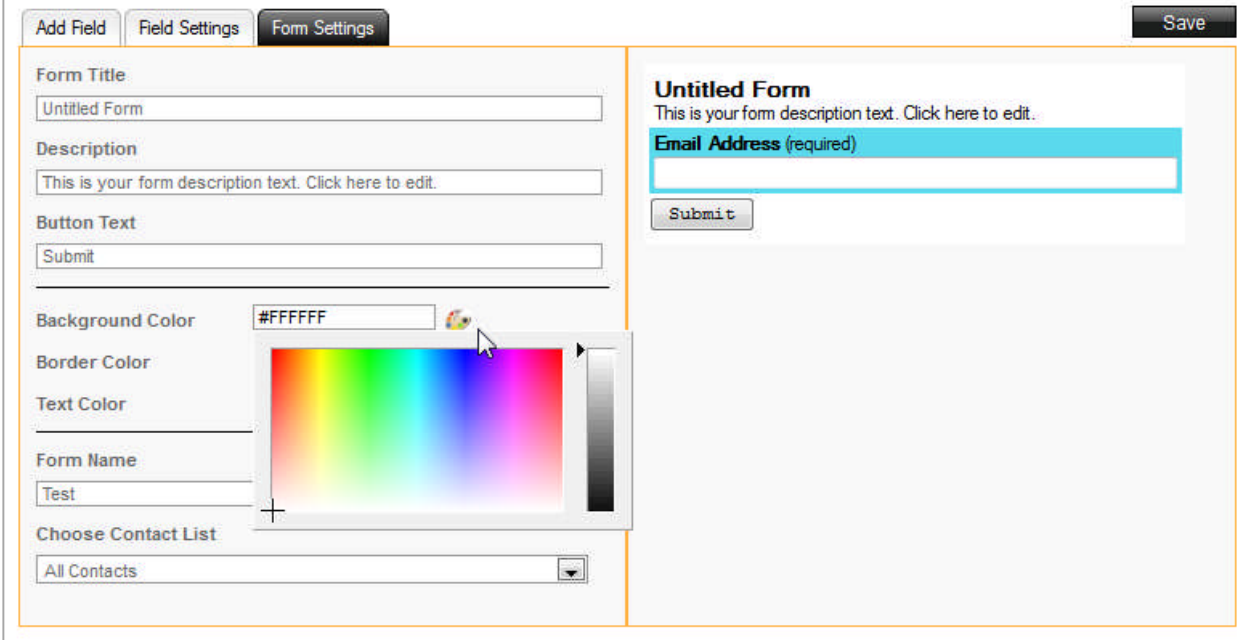

TO EDIT A SUBSCRIBER FORM:

1. In the Subscriber Form Details list, click the Edit cicon. A pop-up dialog opens.

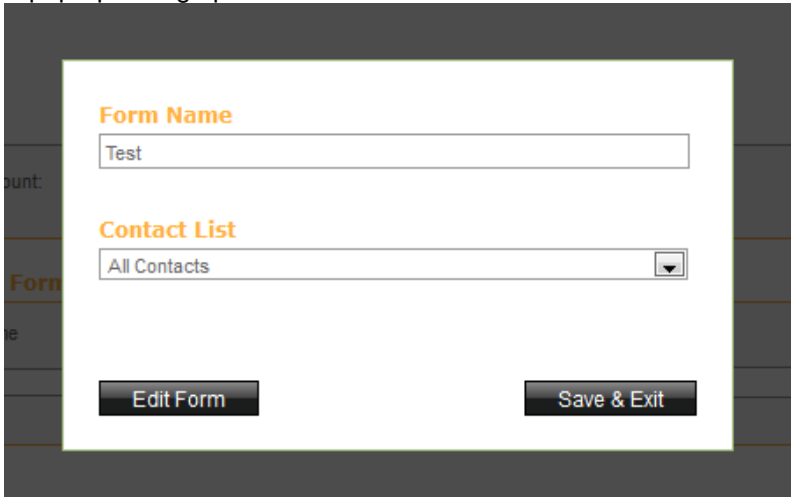

- 2. Click **Edit Form**.
- 3. On the Edit Form page, click the **Add Field** tab and select the field you want to add to the form. The Field Settings opens with the default value for the filed that you selected:
- 4. On the field Settings tab, complete the following:
	- To change the default field setting, enter a new value.
	- To make this field mandatory, select the **This field is required checkbox**.
	- Click **Add**.
- 5. Repeat step 4 for each new field.
- 6. Click **Save**.

TO CREATE A NEW SUBSCRIBER FORM:

1. In the Create a Form section, enter a name for the form.

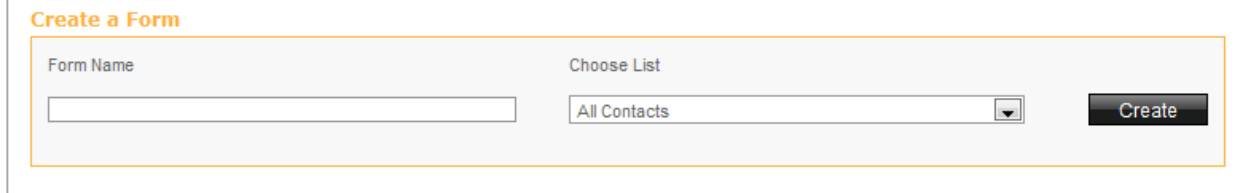

- 2. Select a contact list from the **Choose List** drop-down.
- 3. Click **Create**.
- 4. On the Confirmation dialog, click **Yes** to edit the form.

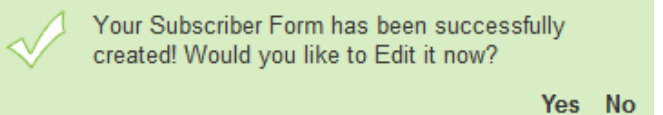

## 3.6 Export Lists

The Export List page allows you to export one or more of your contact lists to an HTML or CSV file. When exporting to CSV, the contacts will then begin to download to your computer as a single CSV file. You can open CSV files in most spread sheet applications, such as Microsoft Excel.

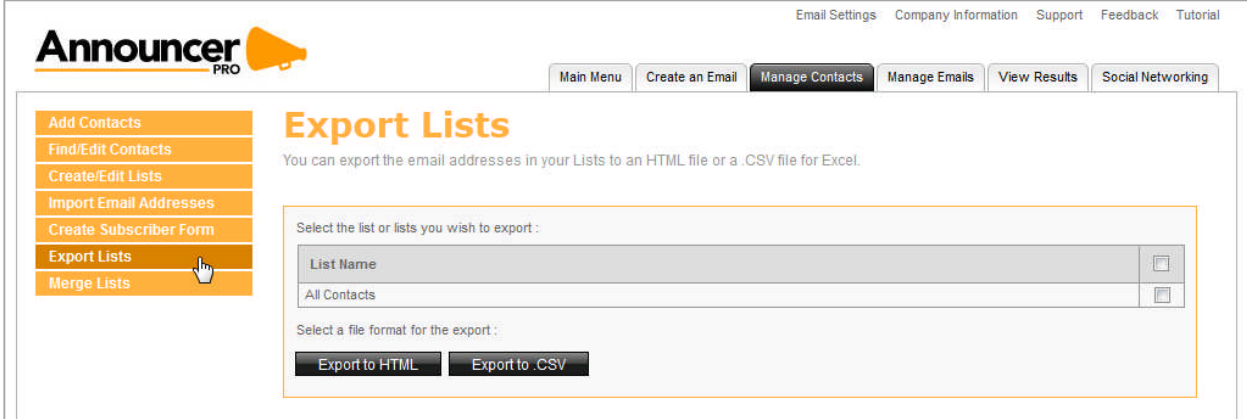

TO EXPORT TO HTML:

- 1. Select the contact list/s that you want to export.
- 2. Click Export to **HTML**. The contents open in a new browser, which you can save.

TO EXPORT TO CSV:

- 1. Select the contact list/s that you want to export.
- 2. Click Export to .CSV.
- 3. In the pop-up dialog, do one of the following:
	- To preview the exported list, select **Open with**.
	- Click **Save File**.
- 4. Click **OK**.

## 3.7 Merge Lists

This page allows you to merge one or more lists into another list:

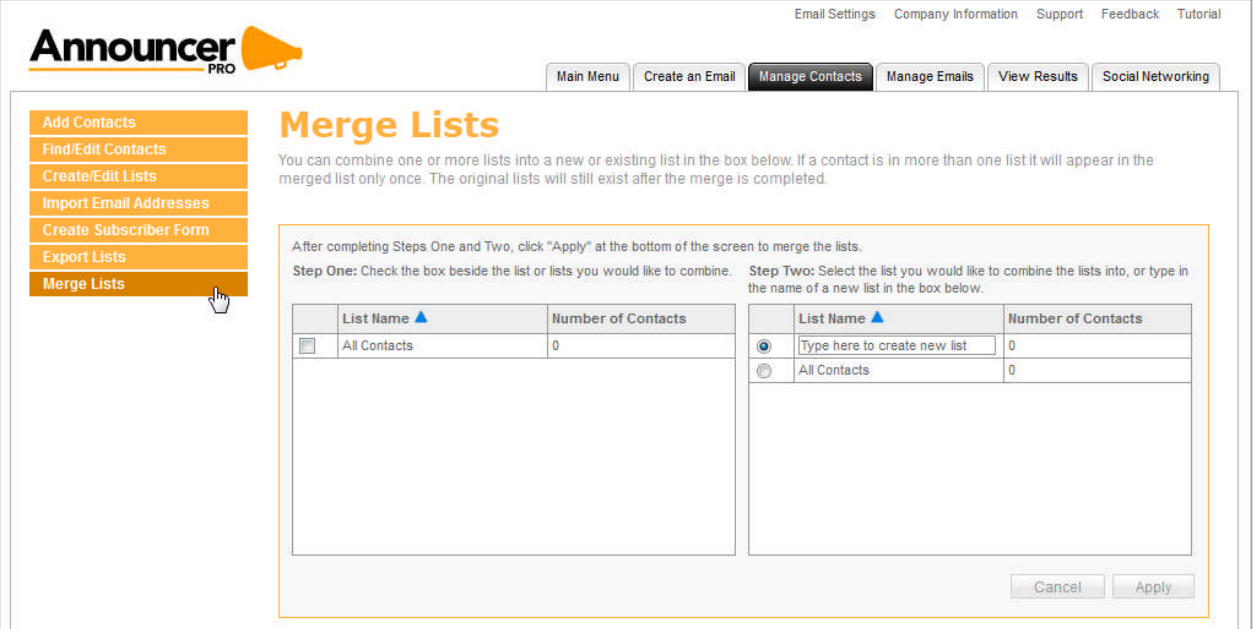

TO MERGE LISTS:

- 1. Select the list(s) to merge by checking the respective checkbox beside the list in the left tab
- 2. Select the list to merge into or enter the name of a new list in the right tab
- 3. Click **Apply**.

# 4 Manage Emails

The Manage Emails Page allow you to check the status of your emails, edit email details or content, schedule email delivery, or choose contacts. You can also create a new email.

From the Existing Emails column, click on the email you'd like to edit. If the email has been previously sent, you will be unable to edit it. Instead a copy of the email will be made on your behalf.

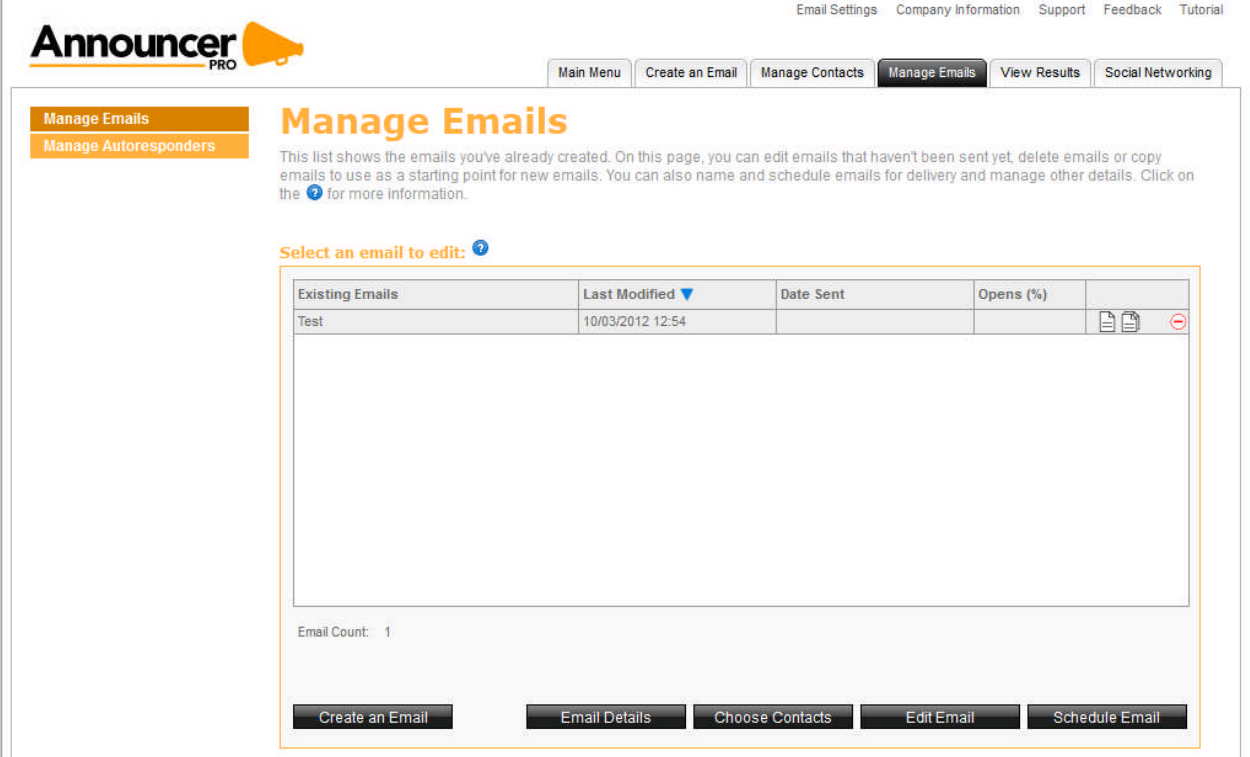

## 4.1 Email Status Indicators

This icon means the email has been sent

- The "date sent" column shows when the email was sent.
- You cannot make changes to the email.
- You can make a copy of the email (to create another email).
- You can delete or "preview" the email.

 $\Box$  This icon means the email is in draft and has not been sent yet

- The "date sent" column is blank.
- You can make changes to the email.
- You can schedule the email.
- You can make a copy of the email (to create another email).
- You can delete or "preview" the email.

This icon means the email is scheduled to be sent

This icon means the email has not been sent and has expired.

- The sender email address has not been verified. Complete one of the following:
	- o Copy the email and re-schedule, but select a sender email address that has been verified
	- o Copy the email and re-schedule, but first verify the sender email address.
	- o (To verify, find the verification email in your inbox and click on the link in the email)

TO EDIT AN EMAIL:

The following options are available:

- Click on  $\Theta$  to delete an email from the list of existing emails
- $\bullet$  Click on  $\Box$  to preview your email
- Click on  $\Box$  to make a copy of the email

TO DELETE AN EMAIL:

- 1. Select the email you wish to delete from the existing list of emails
- 2. Click on the  $\Theta$  button alongside the email you would like to delete. A pop up window will prompt you to confirm deletion.
- 3. Click **Yes**.

## 4.2 Email Details

The Email Details page allows you to specify the company information displayed in the email, as well the "sent from" address, the time zone, whether or not social media sharing is allowed, and the email title and subject line.

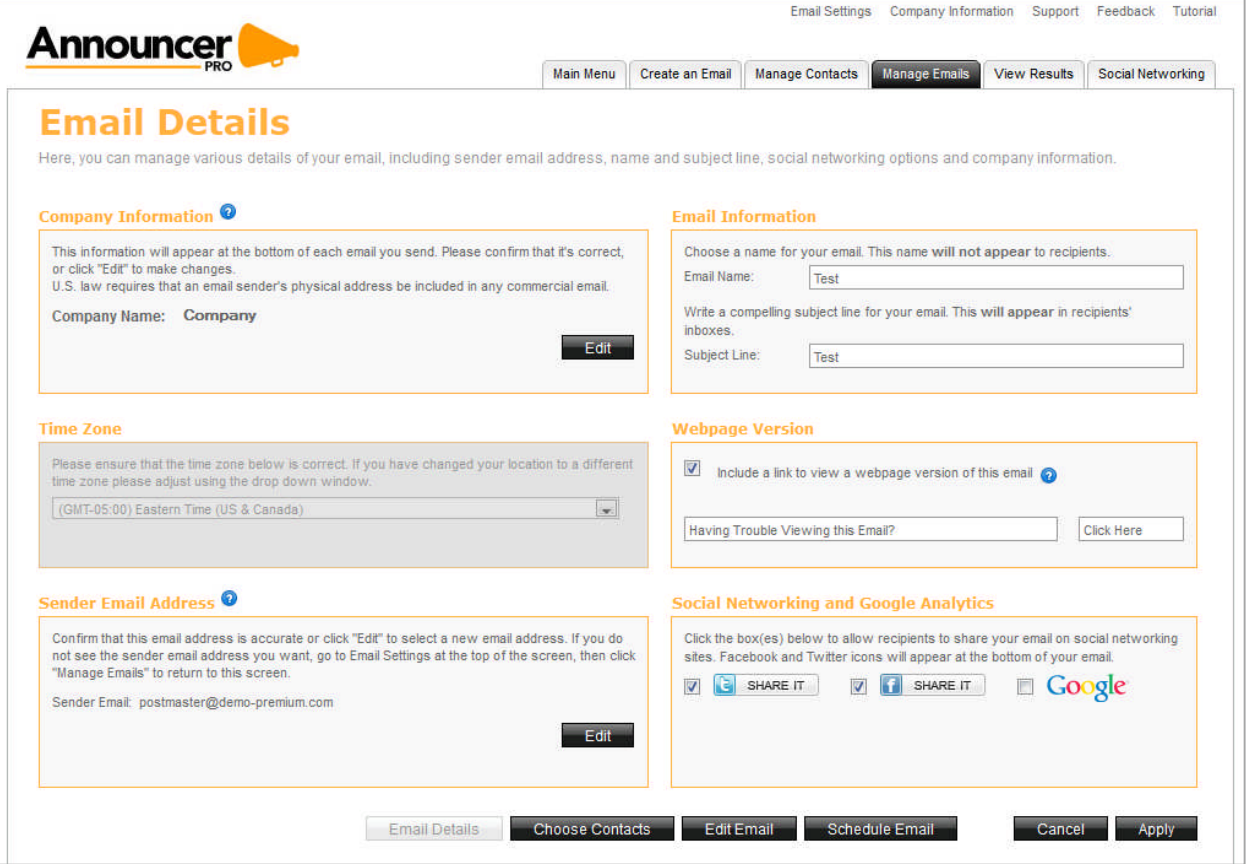

### 4.2.1 Company information

This section allows you to edit the details of your business. By default the information listed in the company information has been pulled from the customer account corresponding fields:

- Company Name
- Address 1 and 2 are merged
- City, state/province
- Postal/zip code
- **Country**
- Phone number
- Contact email address

Fields noted with an asterisk (\*) are mandatory.

TO EDIT COMPANY INFORMATION:

1. In the Company Information section, click **Edit**:

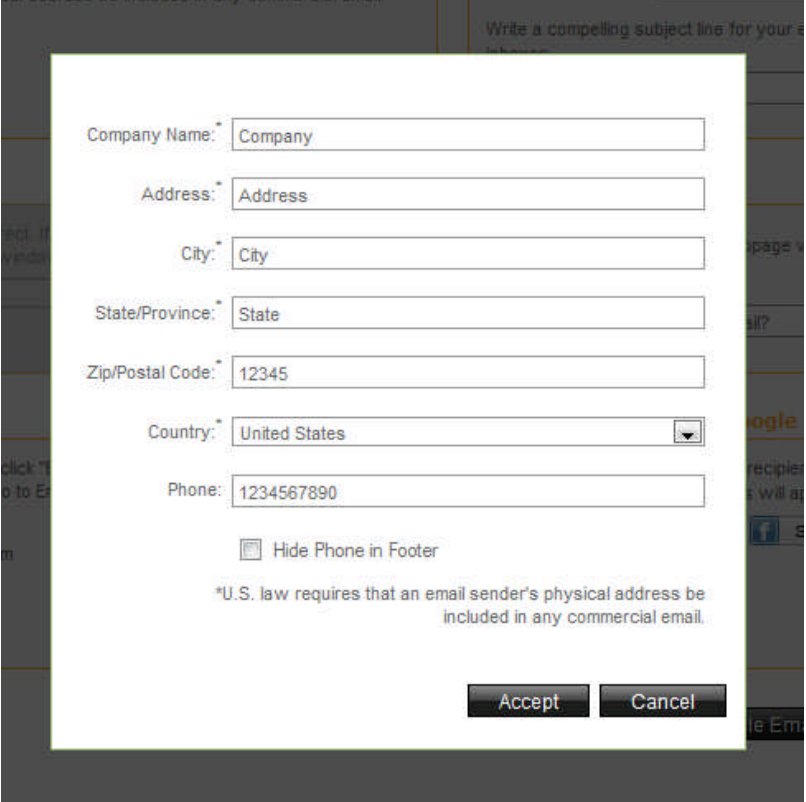

- 2. In the pop-up dialog, modify the required fields.
- 3. If you do not want the company phone number displayed in the email, select the **Hide Phone in Footer** checkbox.
- 4. Click **Accept**.

### 4.2.2 Time Zone

This section allows you to change the time zone of your email.

TO EDIT THE TIME ZONE:

• Select the appropriate time zone from the drop-down list.

### 4.2.3 Sender Email Address

The sender email address will appear as the "Sent From" address when your email is delivered. Sender email addresses need to be confirmed to verify your identity as the sender.

Emails will not be sent from unconfirmed email addresses. After completing the wizard, you must, check your email inbox for the identity confirmation email.

**Note**: If you do not see your identity confirmation email in your inbox, please check your Junk mail box as your email program may have labeled it as SPAM.

TO EDIT THE SENDER EMAIL ADDRESS:

- 1. In the Sender Email Address section, click **Edit**.
- 2. In the Sender Email Address drop-down list, select the email address that you want to appear in the "Sent From" field.
- 3. Click **Accept**.

**Note**: If the Email address is not listed in the drop-down list, you can add a new address on the Email Settings page. For more information about adding an email address, see *Email Details*.

### 4.2.4 Email Information

This section allows you to name your email (for internal references) and provide a subject line (displayed to customers).

TO ADD EMAIL INFORMATION:

- 1. In the Email Information section, enter the name for your email.
- 2. Enter the Subject Line for your email.

### 4.2.5 Webpage Version

This section allows you to include a link to a Webpage version of the content. You can edit the default description as well as the link text.

TO ADD WEBPAGE VERSION:

- 1. In the Webpage Version section, select the Include a link to view a webpage version of this email checkbox.
- 2. Change the default description for the link, if required.
- 3. Change the default link text, if required.

### 4.2.6 Social Networking and Google Analytics

This section allows you to specify whether your email recipients can share this email on their social media sites. You can also use your Google Analytics account to track the visits to your Website.

TO ENABLE SOCIAL NETWORKING:

- 1. To enable sharing through Twitter, select the **Twitter SHARE IT** checkbox.
- 2. To enable sharing through Facebook, select the **Facebook SHARE IT** checkbox.
- 3. To enable Google Analytics, select the **Google** checkbox.

## 4.3 Choose Contacts

From the Manage Email page, you can modify the contact list for a particular email.

TO CHOOSE CONTACTS FOR AN EMAIL:

1. On the Manage Emails page, click **Choose Contacts**.

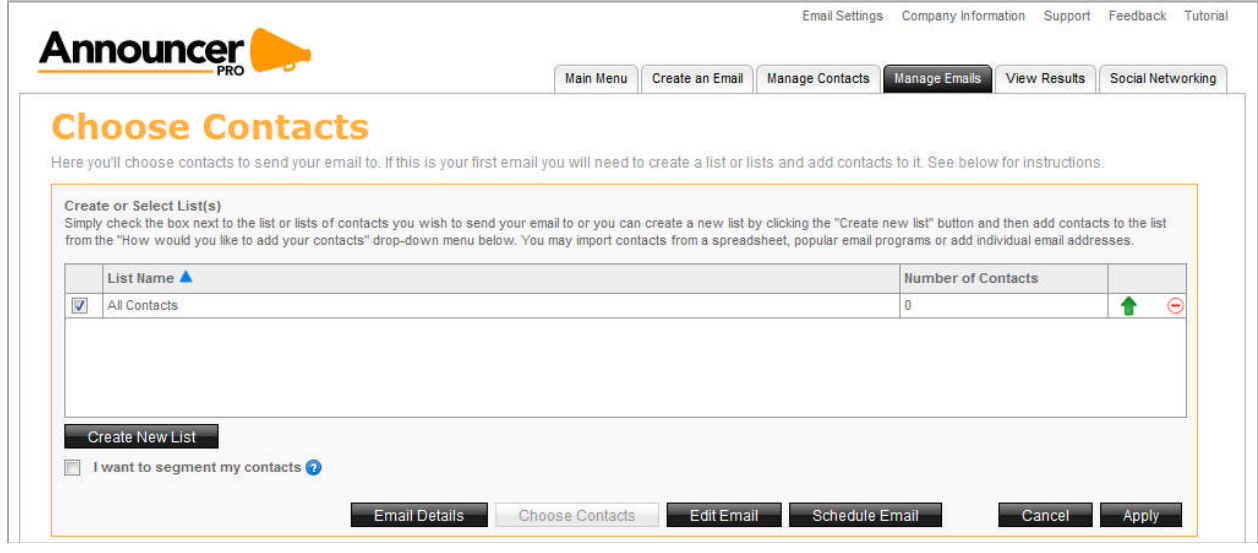

- 2. Select the contact list, for which you would like to have the email sent.
- 3. Click **Apply**.

TO ADD A NEW CONTACT:

1. On the Manage Emails page, click **Choose Contacts**.

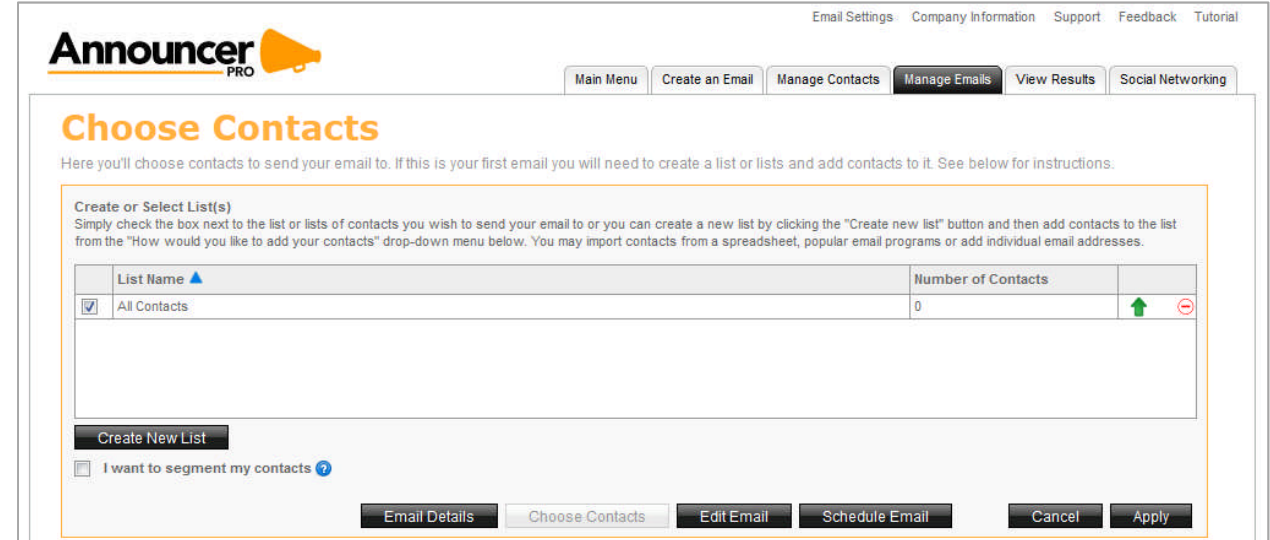

2. Click **Add New Contact**.

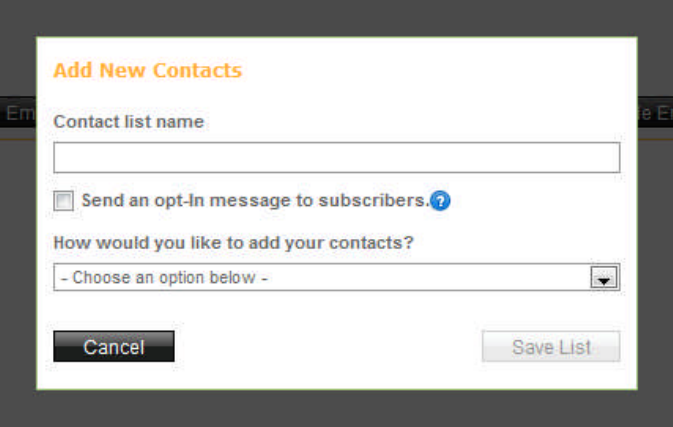

- 3. Select the **Send an opt-in message to subscribers** checkbox, if required.
- 4. To import contacts from an external list, select the source form the **How would you like add your contacts** drop-down.
- 5. Click **Save List**.

### 4.3.1 Segmenting a Contact List

Contact segmenting allows you to filter targeted audiences out of a list by setting up one or more rules. Each list should allow for one or more segments to be created underneath it.

These segments are a series of rules that filter lists into smaller audiences. More than one rule is connected with either an AND or OR logical operator. The resulting set of rules can be defined either:

#### TO SEGMENT CONTACTS:

- 1. Select the **I want to segment my contacts** checkbox.
- 2. In the Matches drop-down, select one of the following:
	- All
	- One
- 3. Select the field that this segment should filter.
- 4. Select one of the following filter parameters:
	- $\bullet$  Is
	- Is not
	- Contains
	- Does not contain
	- Starts with
	- Ends with
- 5. Enter the filter value in the corresponding text field.
- 6. To add another rule, click **Add another rule**.

## 4.4 Edit Email

This section allows you to edit your email. You can modify your email by clicking, dragging and highlighting different aspects of it. In some cases the default layout and images are locked and cannot be deleted.

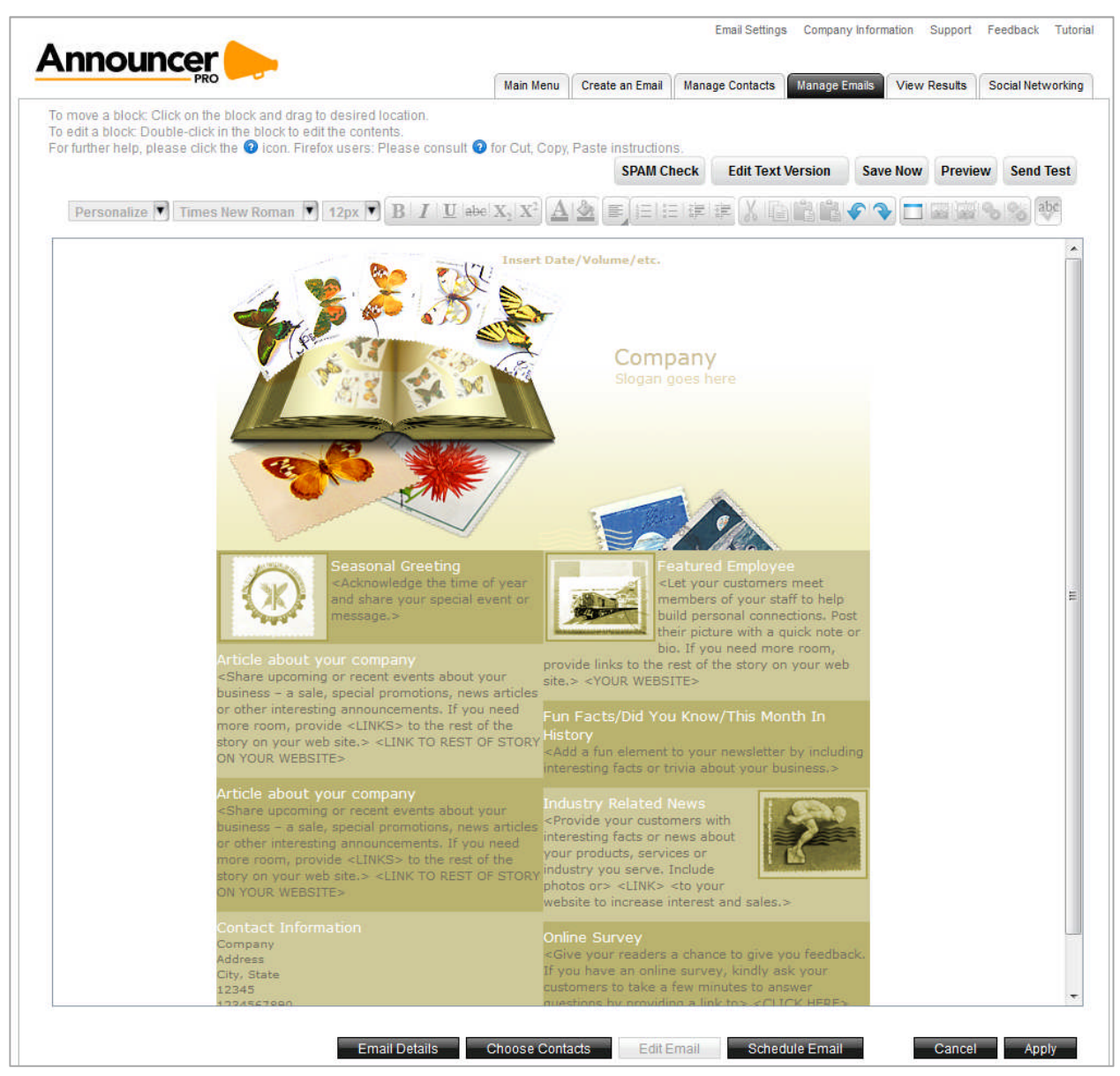

### 4.4.1 Email Editor Buttons

The Create an Email menu provides the following options:

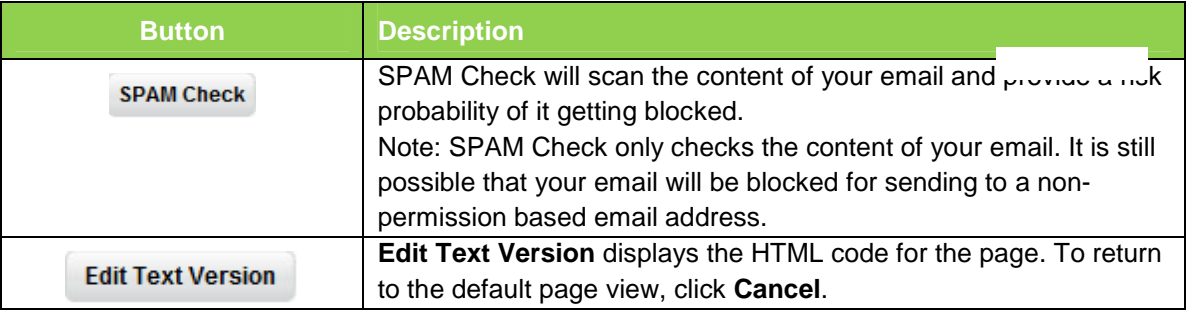

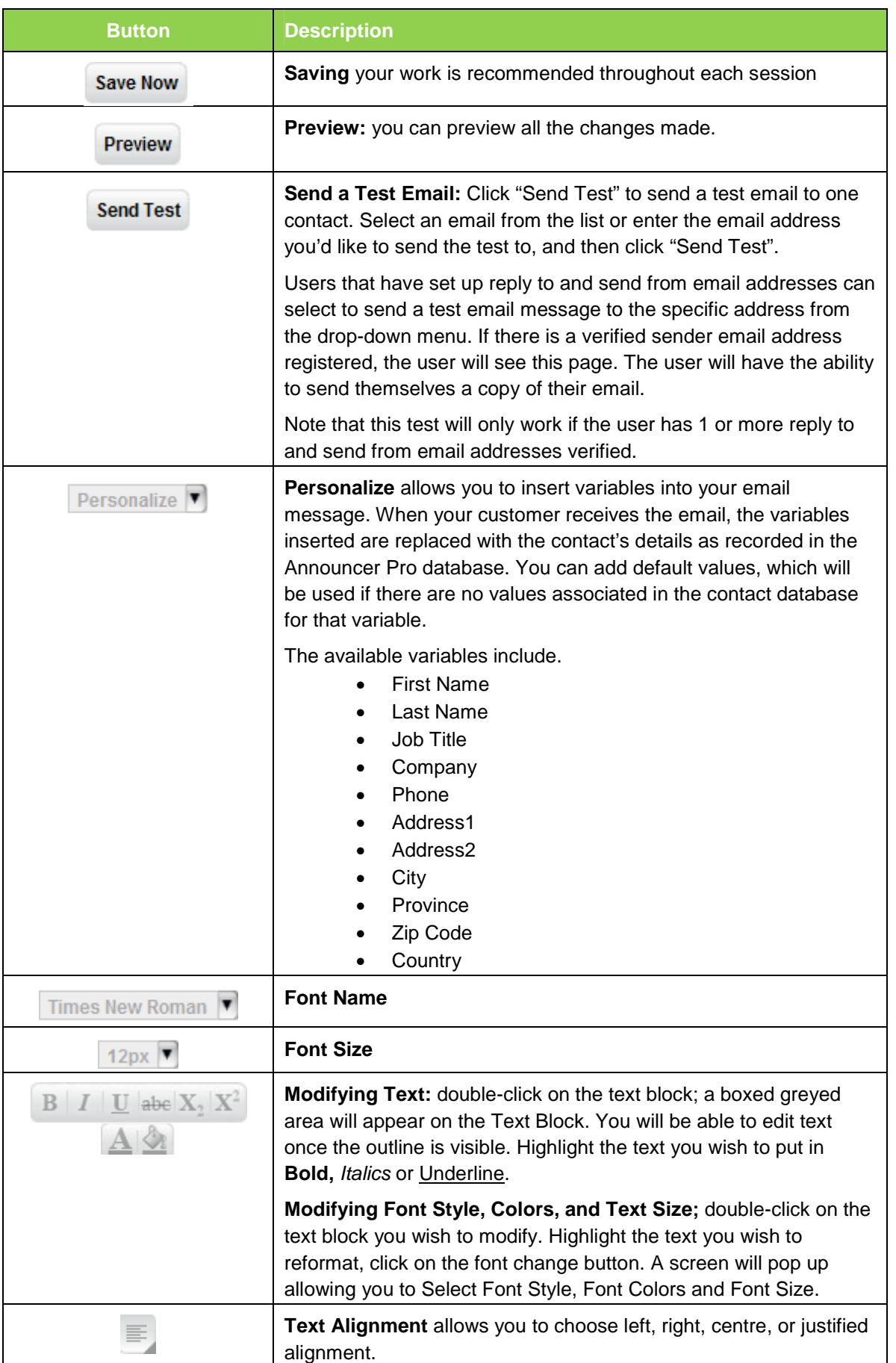

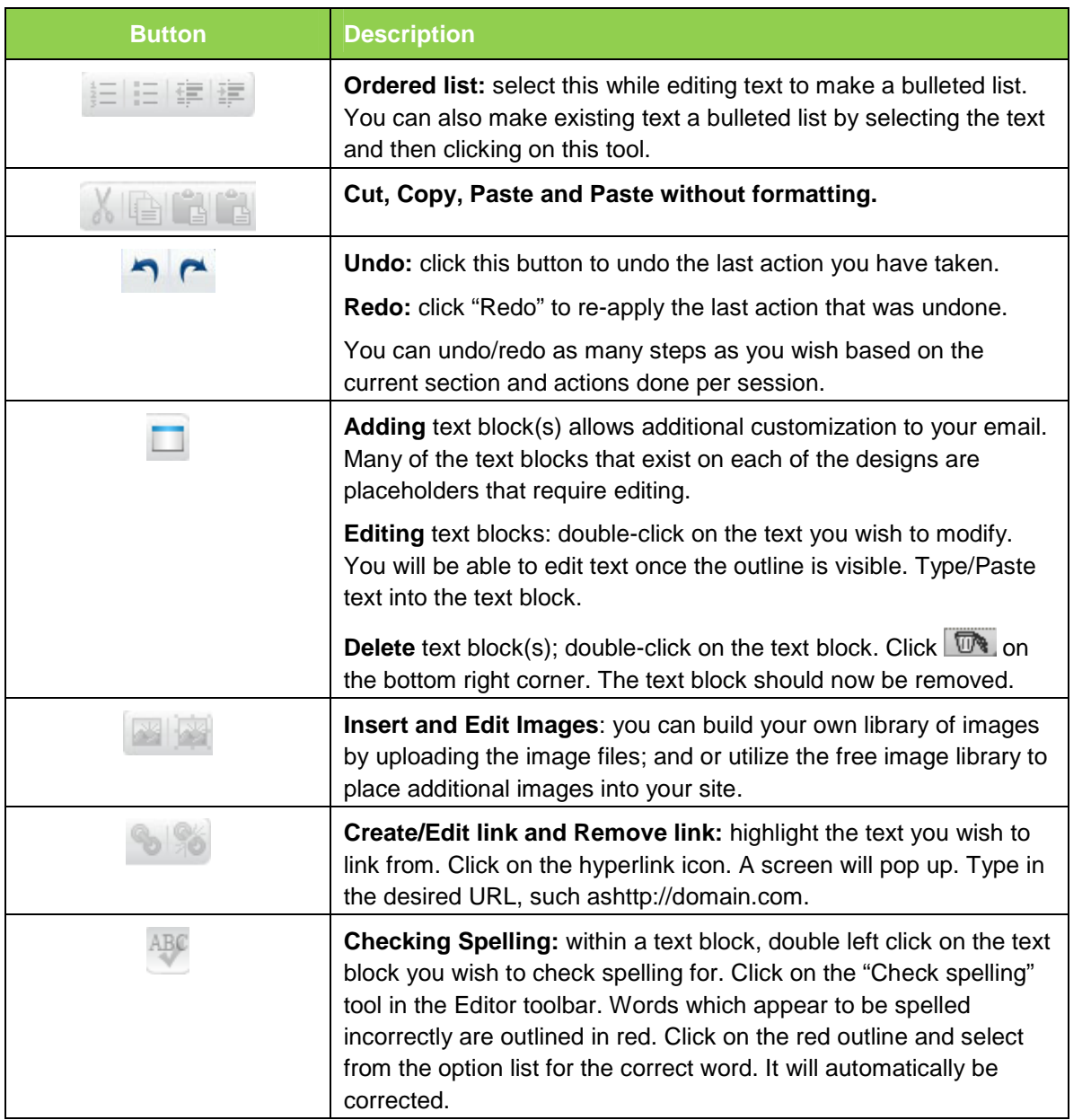

## 4.5 Schedule Email

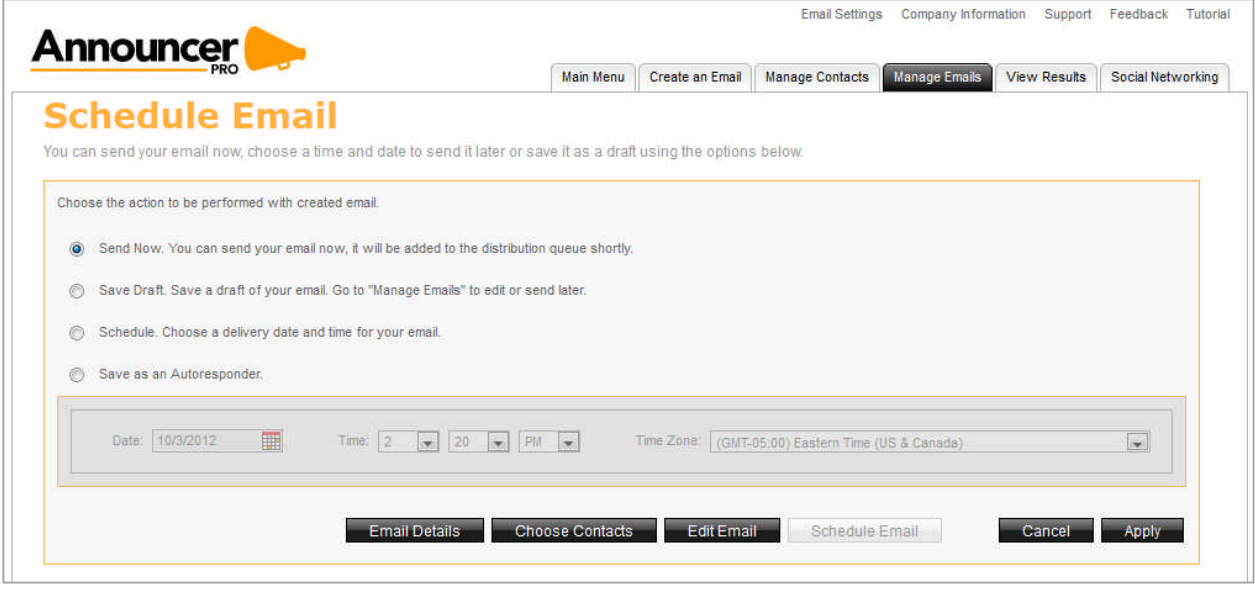

#### TO SCHEDULE YOUR EMAIL:

- 3. On the Schedule Email page, do one of the following:
	- Select **Send Now.**

The Email will be added to the distribution queue and will be sent out.

**Note:** If the sender email has not been verified the user will be displayed with the following message and the email will not be sent out until the sender email has been verified.

Select **Save Draft**.

You can save it as a draft and edited later within the Manage Emails section

- Select **Schedule Email**.
	- Select a date and time when the Email should be sent out. You can:
		- o Select a date from the calendar.
		- o Select the time and time zone.
- Select **Save as an Autoresponder**:
	- o To send the email when the contact is added to the list, select the **Sends at addition of new contact to selected list** radio button.
	- o To specify the amount of time before sending the email, select the **Sends** radio button and specify the time in **days** or **weeks**.
- 4. Click **Next**.

## 4.6 Manage Autoresponders

The Manage Autoresponders page displays a list of previously created emails that were saved as autoresponders. This page allows you to edit the autoresponder details, contacts, or content. You can also delete, copy, or create a new autoresponder.

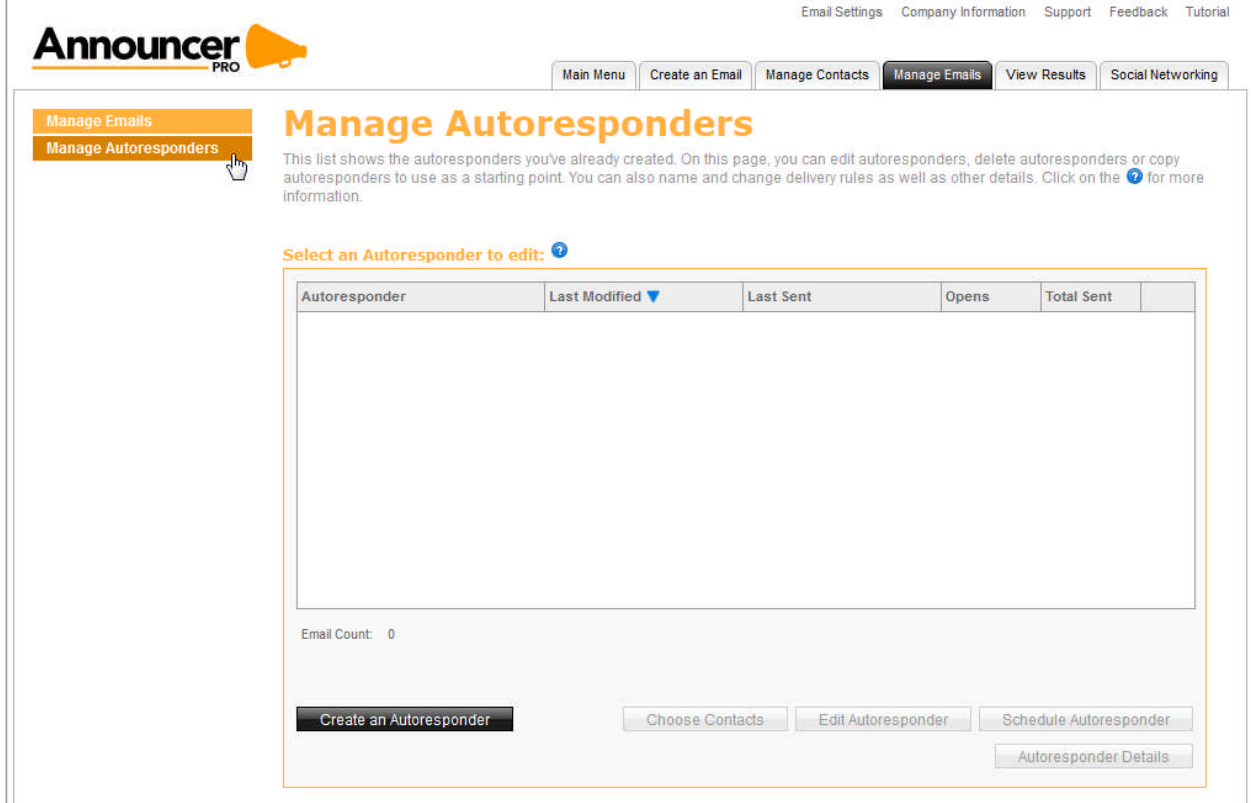

# 5 View Results

The View Results page displays data and statistics related to your sent emails. The information on this page indicates the effectiveness of each email. Having this information, you can adjust the content and messaging to improve the amount of times emails are opened or clicked.

This page also allows you to generate reports and download them as HTML, PDF or CSV files.

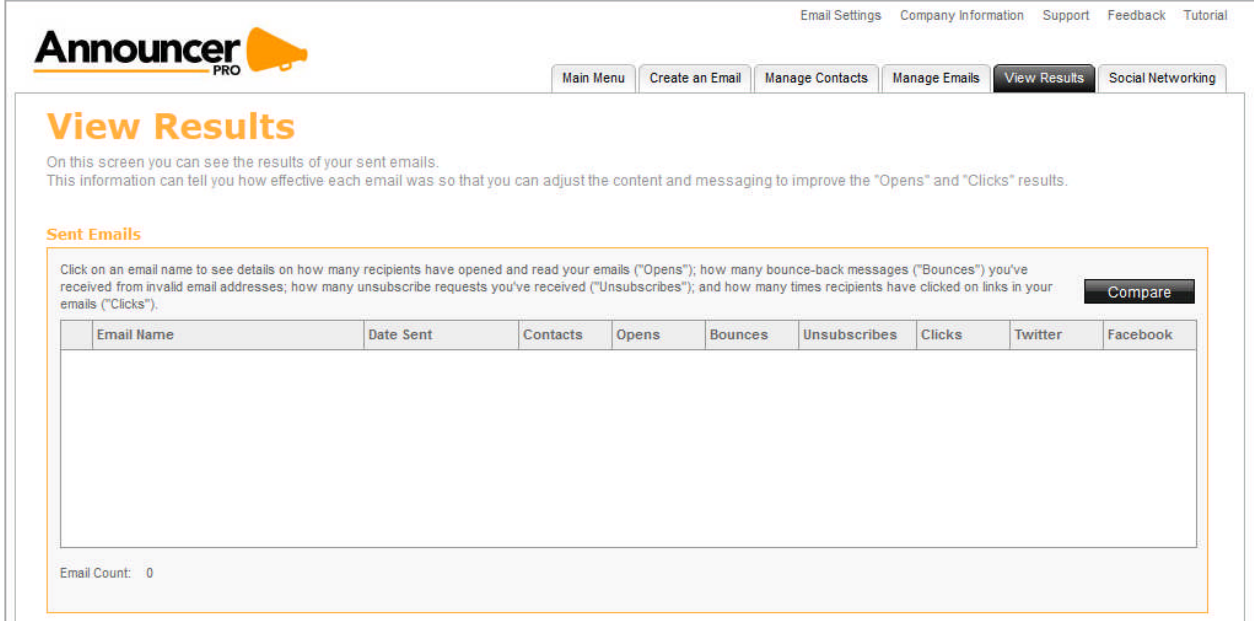

### 5.1 Sent Emails

The Sent Emails section displays a list of emails, the date it was sent and includes the following details:

- Number of contacts that received the email
- The amount of times the email was opened, bounced, clicked, added to Facebook or Twitter, and the how many customers clicked **Unsubscribe**.

This section also allows you to compare statistics between two emails. The information is presented in a table graph.

TO COMPARE DATA FROM TWO EMAILS:

1. In the Sent Emails section, select two emails, for which you want to compare.

#### 2. Click **Compare**.

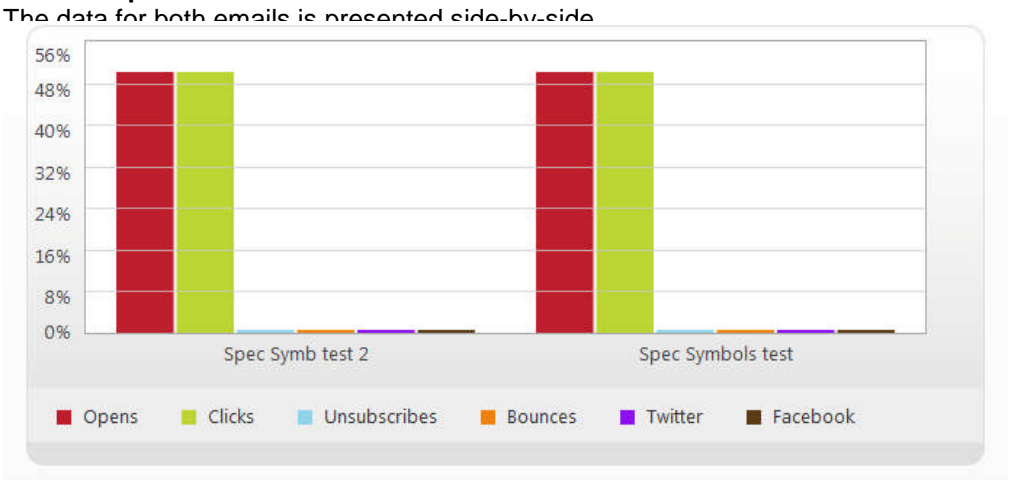

**3.** To stop the comparison, click **Single View.**

## 5.2 Email Summary

The following table describes the static information available for each email

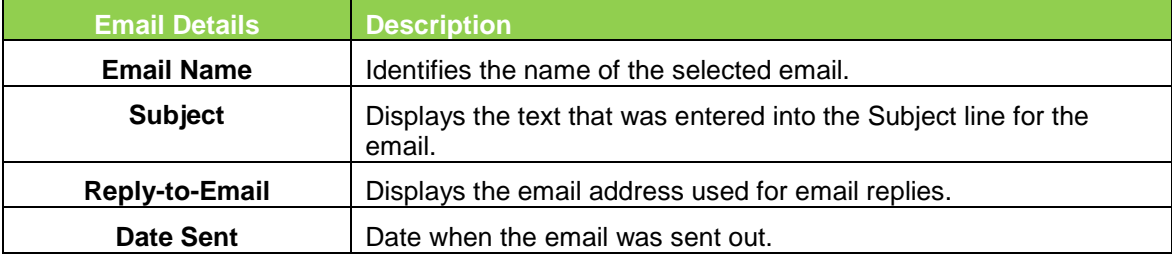

The following table displays the email statistics.

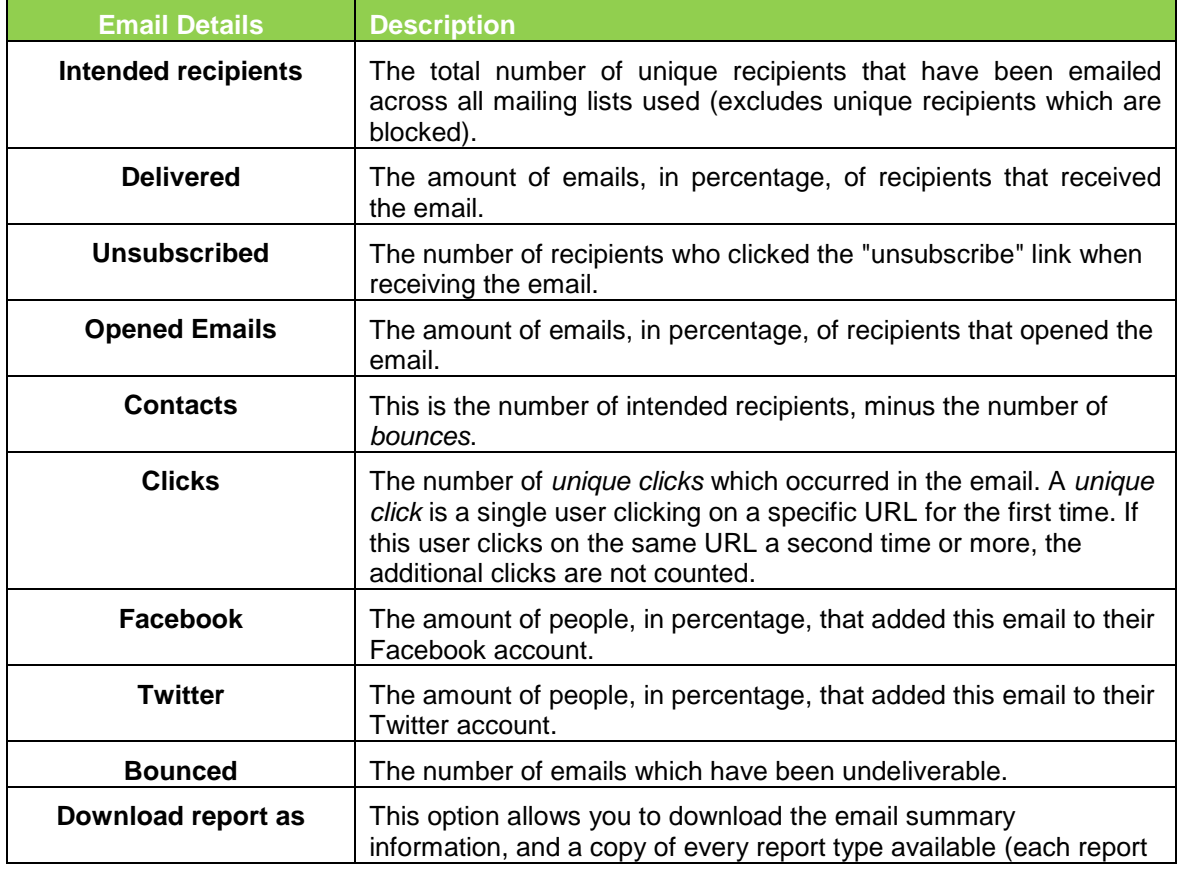

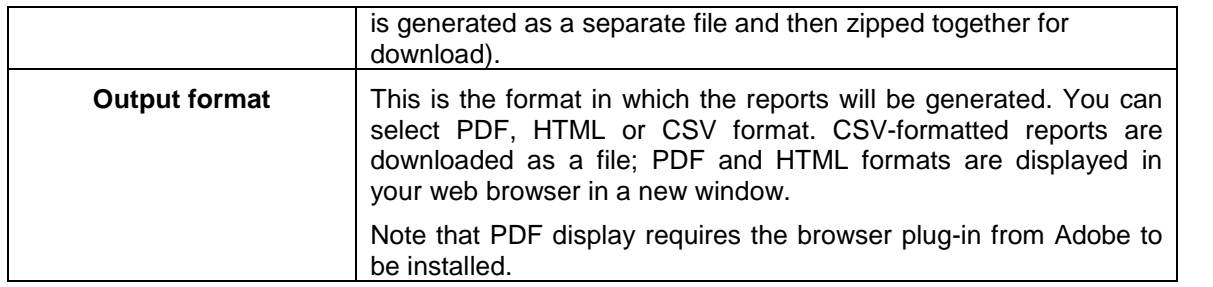

### 5.3 Overview

The Overview section is a graphical representation of the percentage of emails that were opened, unopened, and bounced. This section also displays the percentage of click rates, unsubscribed emails, and emails that were flagged as spam.

You can also view how often your email is shared through Facebook and Twitter. The information is displayed as a percentage of the total amount of clicks.

## 5.4 Top Subscribers

The Top Subscribers section displays a list of contacts, which have the highest number of clicks for that email. The list includes the contact name, the contact email address and the number of times that contact has clicked on their received email.

TO DISPLAY A LIST OF ALL SUBSCRIBERS:

- 1. In the Top Subscribers section, click **View All Results**.
- 2. To close this list, click **Close**.

### 5.5 Generating Reports

The View Results page allows you to generate reports in ether an HTML, PDF, or CSV file format.

TO GENERATE AN HTML REPORT:

1. In the Download report as drop-down, select **HTML**.

#### 2. Click **OK**.

The report opens in a new browser, which you can save.

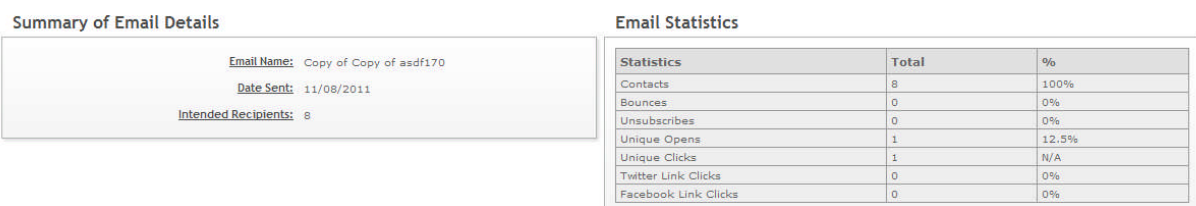

#### User Statistics - Recipients

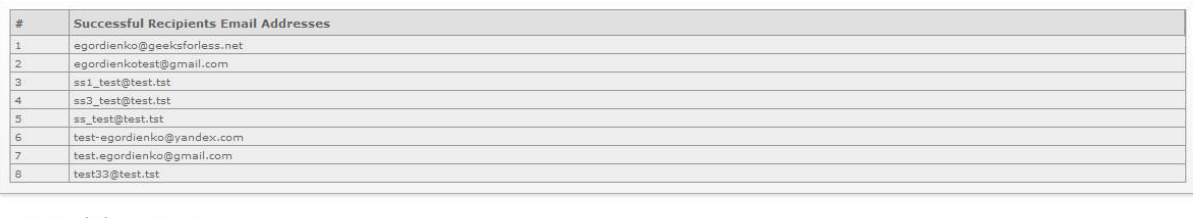

**User Statistics - Bounces** 

# Bounced Email Address

**User Statistics - Unsubscribes** 

# Unsubscribed Email Address

#### **User Statistics - Opens**

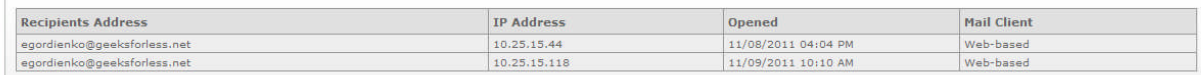

#### **User Statistics - Click-through**

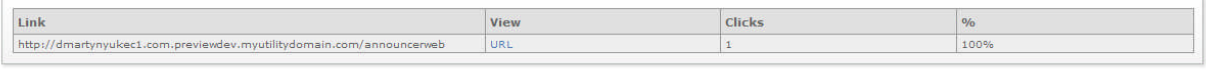

#### User Statistics - Twitter Link Clicks

# Twitter clicks Email Address

#### **User Statistics - Facebook Link Clicks**

 $#$  Facebook clicks Email Address

#### Download report

- 3. To save the report, click **Download Report**.
- 4. Save the file.

#### TO GENERATE A CSV REPORT:

1. In the Download report as drop-down, select **CSV**.

#### 2. Click **OK**.

In the pop-up dialog, do one of the following:

- To preview the exported list, select **Open with**.
- Click **Save File**.
- 3. Click **OK**.

TO GENERATE A PDF REPORT:

- 1. In the Download report as drop-down, select **CSV**.
- 2. Click **OK**.

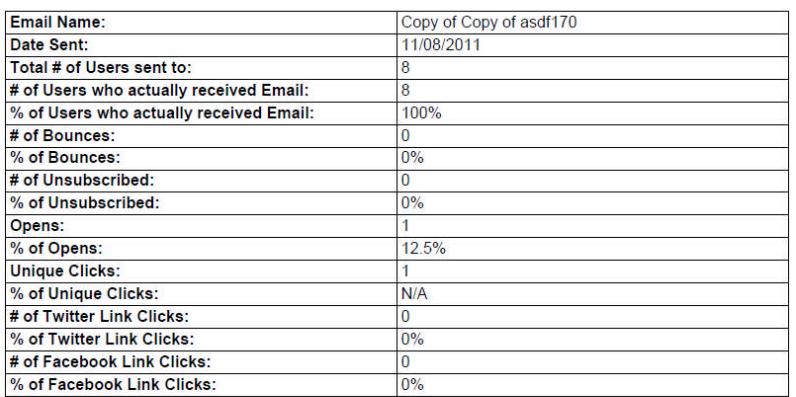

#### Successful Recipients Email Addresses:

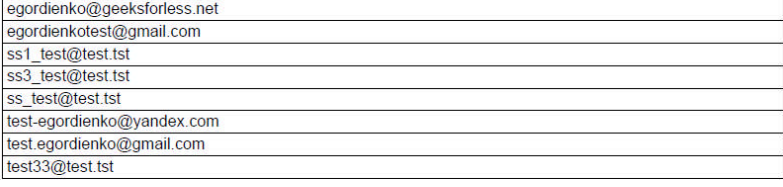

#### **Bounced Email Address:**

#### **Unsubscribed Email Address:**

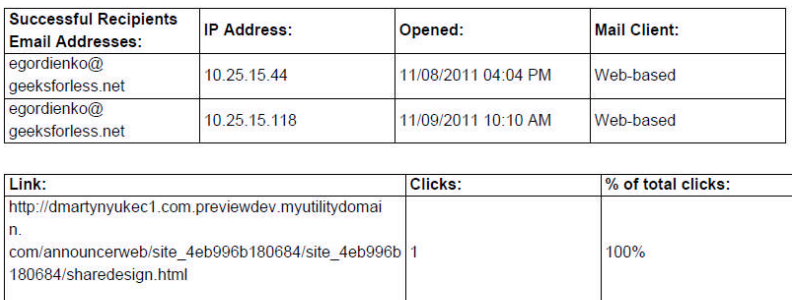

 $1/2$ 

**Twitter clicks Email Address:** 

Facebook clicks Email Address:

In the pop-up dialog, do one of the following:

- To preview the exported list, select **Open with**.
- Click **Save File**.
- 3. Click **OK**.

# 6 Social Networking

This page lets you share your email.

## 6.1 Share Email

If you would like to share a link to your email on your Facebook or Twitter accounts, select the email and click the appropriate button. You will be forwarded to the appropriate site.

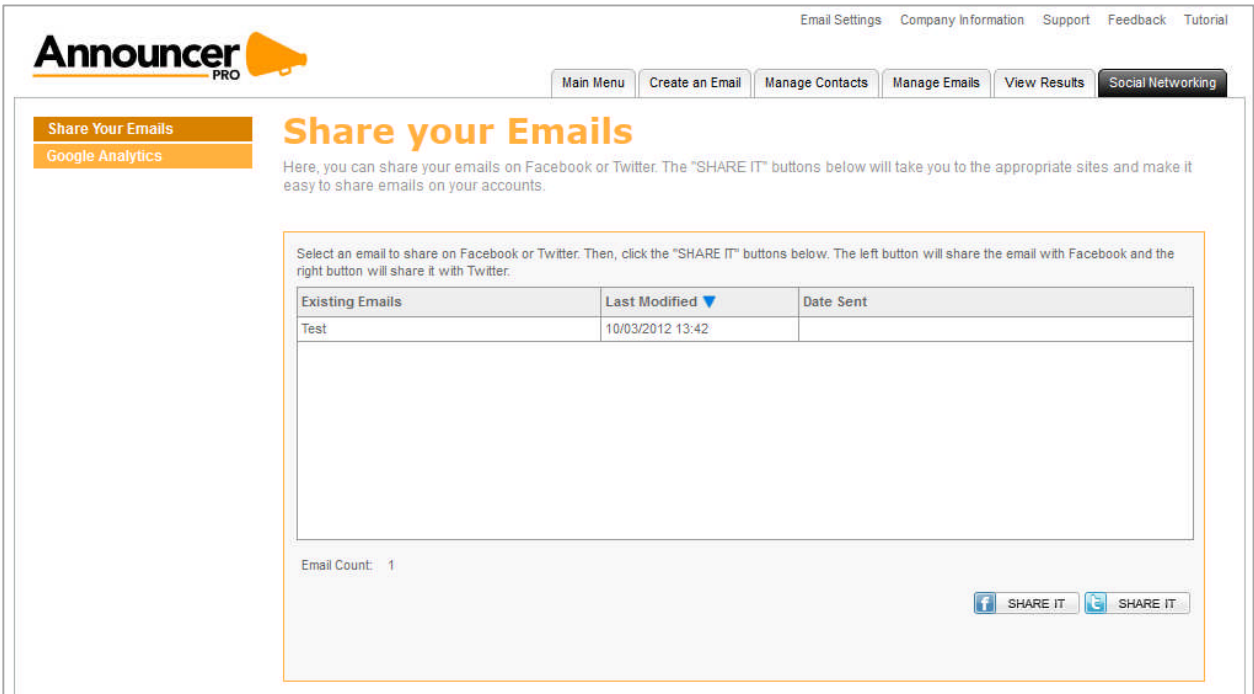

## 6.2 Google Analytics

The Google Analytics page allows you to use your Google Analytics account to track the visits to your Websites from Announcer Pro emails. Tags will be automatically added to all domains and sub-directories of domains.

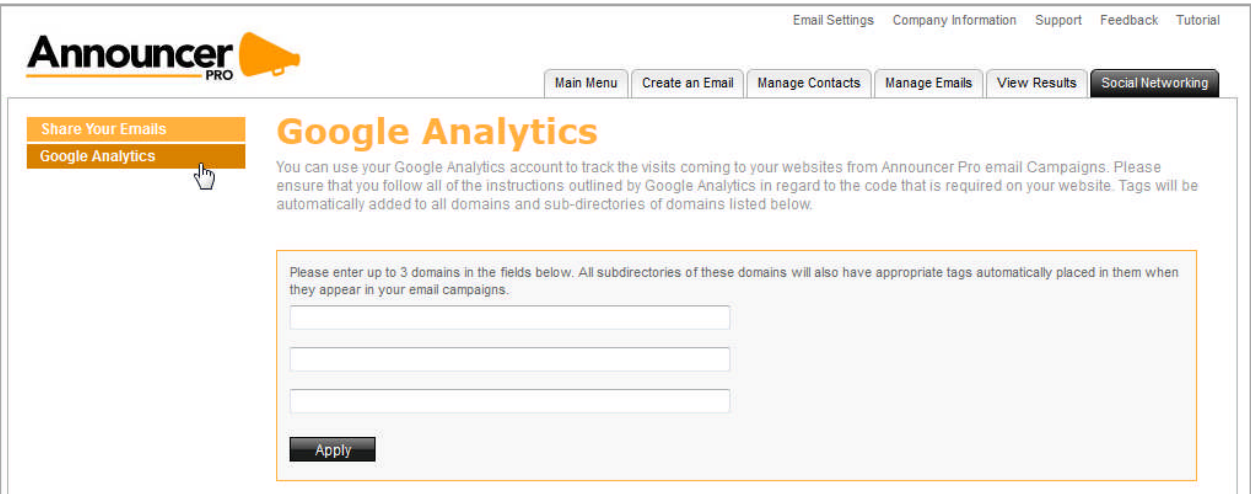

#### **Index**

Contact Management To Add a Contact, 20 To Add a New Contact List, 22 To Create a New Subscriber Form, 30 To Delete a Contact List, 22 To Edit a Subscriber Form, 30 To Edit an Existing Contact, 22 To Edit an Existing Contact List, 22 To Export a List to CSV, 31 To Export a List to HTML, 31 To Import Email Adresses to an Existing List, 24 To Merge Contact Lists, 32 To Search for a Contact, 21 Email Creation To Add a New Contact List, 10 To Add a New Email Address, 19 To Add a Webpage Version, 8 To Add Email Information, 8 To Delete an Email Address, 19 To Edit Company Information, 7 To Edit the Sender Email Address, 8 To Edit the Time Zone, 7

To Enable Social Networking, 8 To Modify Company Details, 18 To Modify Email Settings, 19 To Preview your Email, 16 To Save your Outlook Contact as a .csv File, 11 To Schedule your Email, 17 To Segment Contacts, 11 Email Management To Add a Webpage Version, 36 To Add Email Information, 36 To Delete an Email, 34 To Edit an Email, 34 To Edit Company Information, 35 To Edit the Sender Email Address, 36 To Edit the Time Zone, 35 To Enable Social Networking, 36 To Schedule your Email, 43 Email Statistics To Compare Data from Two Emails, 45 To Display a List of all Subscribers, 48 To Generate a PDF Report, 49 To Generate an HTML Report, 48

### **<< DOCUMENT END >>**